# EcoStruxure Machine Expert Modbus TCP User Guide

05/2019

www.schneider-electric.com

**Schneider** 

The information provided in this documentation contains general descriptions and/or technical characteristics of the performance of the products contained herein. This documentation is not intended as a substitute for and is not to be used for determining suitability or reliability of these products for specific user applications. It is the duty of any such user or integrator to perform the appropriate and complete risk analysis, evaluation and testing of the products with respect to the relevant specific application or use thereof. Neither Schneider Electric nor any of its affiliates or subsidiaries shall be responsible or liable for misuse of the information contained herein. If you have any suggestions for improvements or amendments or have found errors in this publication, please notify us.

You agree not to reproduce, other than for your own personal, noncommercial use, all or part of this document on any medium whatsoever without permission of Schneider Electric, given in writing. You also agree not to establish any hypertext links to this document or its content. Schneider Electric does not grant any right or license for the personal and noncommercial use of the document or its content, except for a non-exclusive license to consult it on an "as is" basis, at your own risk. All other rights are reserved.

All pertinent state, regional, and local safety regulations must be observed when installing and using this product. For reasons of safety and to help ensure compliance with documented system data, only the manufacturer should perform repairs to components.

When devices are used for applications with technical safety requirements, the relevant instructions must be followed.

Failure to use Schneider Electric software or approved software with our hardware products may result in injury, harm, or improper operating results.

Failure to observe this information can result in injury or equipment damage.

© 2019 Schneider Electric. All rights reserved.

# Table of Contents

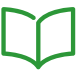

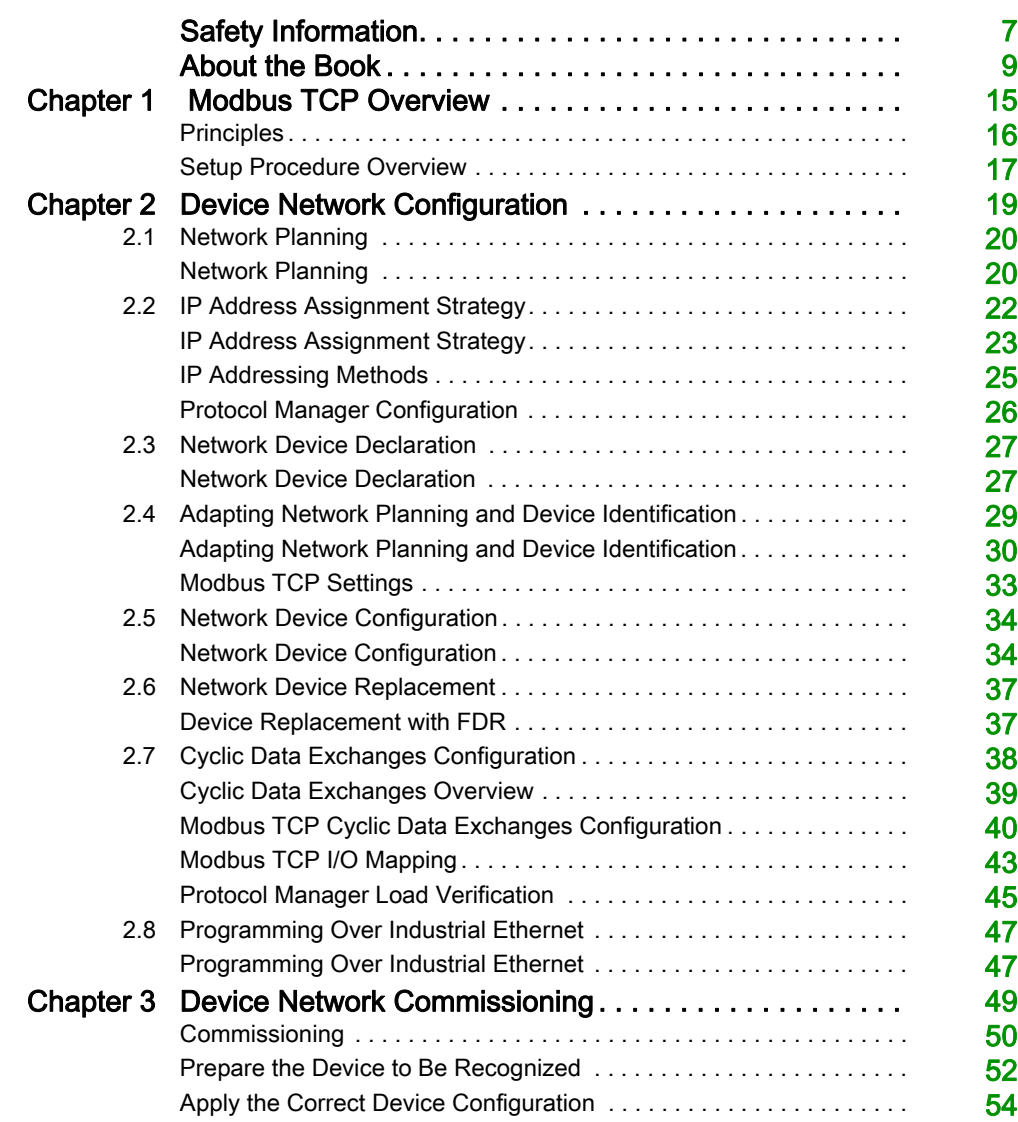

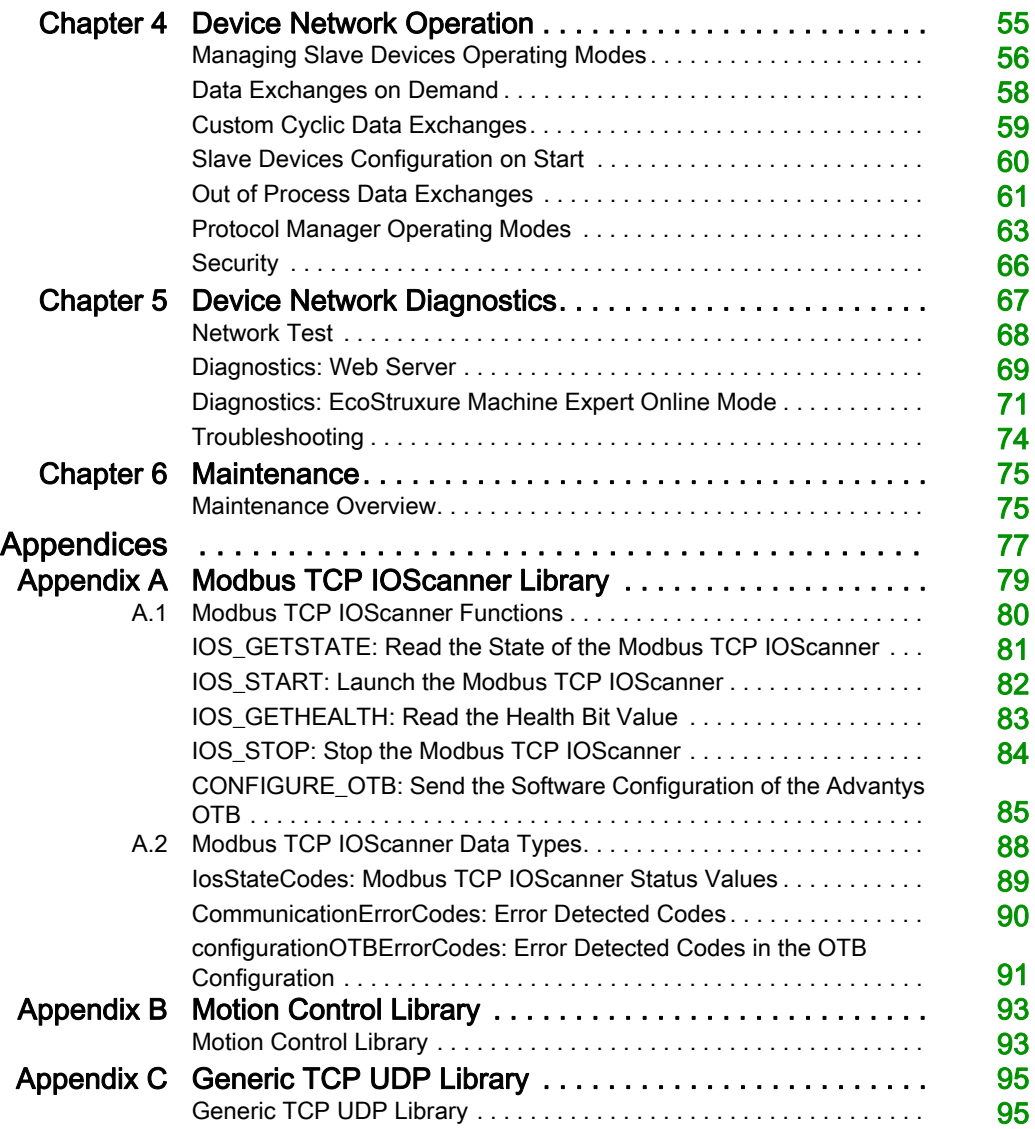

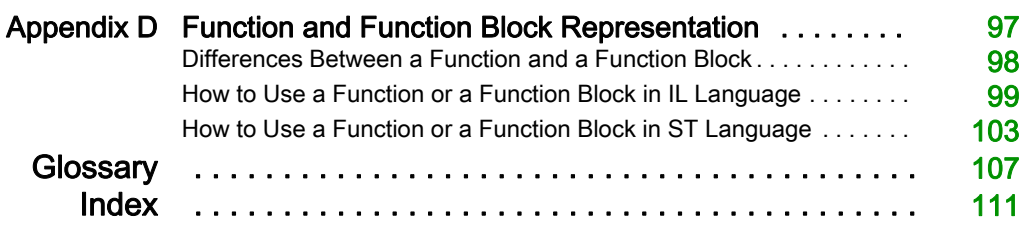

# <span id="page-6-0"></span>Safety Information

### Important Information

#### **NOTICE**

Read these instructions carefully, and look at the equipment to become familiar with the device before trying to install, operate, service, or maintain it. The following special messages may appear throughout this documentation or on the equipment to warn of potential hazards or to call attention to information that clarifies or simplifies a procedure.

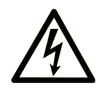

The addition of this symbol to a "Danger" or "Warning" safety label indicates that an electrical hazard exists which will result in personal injury if the instructions are not followed.

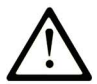

This is the safety alert symbol. It is used to alert you to potential personal injury hazards. Obey all safety messages that follow this symbol to avoid possible injury or death.

# A DANGER

DANGER indicates a hazardous situation which, if not avoided, will result in death or serious injury.

# A WARNING

WARNING indicates a hazardous situation which, if not avoided, could result in death or serious injury.

# A CAUTION

CAUTION indicates a hazardous situation which, if not avoided, could result in minor or moderate injury.

# **NOTICE**

**NOTICE** is used to address practices not related to physical injury.

#### PLEASE NOTE

Electrical equipment should be installed, operated, serviced, and maintained only by qualified personnel. No responsibility is assumed by Schneider Electric for any consequences arising out of the use of this material.

A qualified person is one who has skills and knowledge related to the construction and operation of electrical equipment and its installation, and has received safety training to recognize and avoid the hazards involved.

# <span id="page-8-0"></span>About the Book

### At a Glance

#### Document Scope

Use this document to configure the Modbus TCP connection of the Modicon devices.

NOTE: Read and understand this document and all related documents before installing, operating, or maintaining your controller.

#### Validity Note

This document has been updated for the release of EcoStruxure™ Machine Expert V1.1.

#### Related Documents

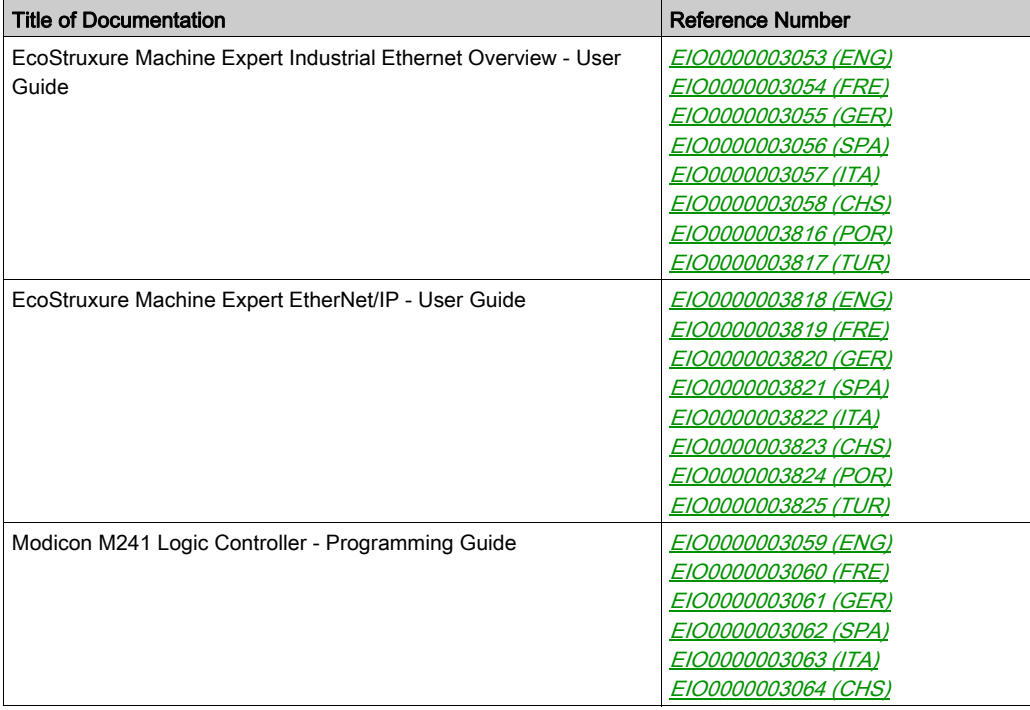

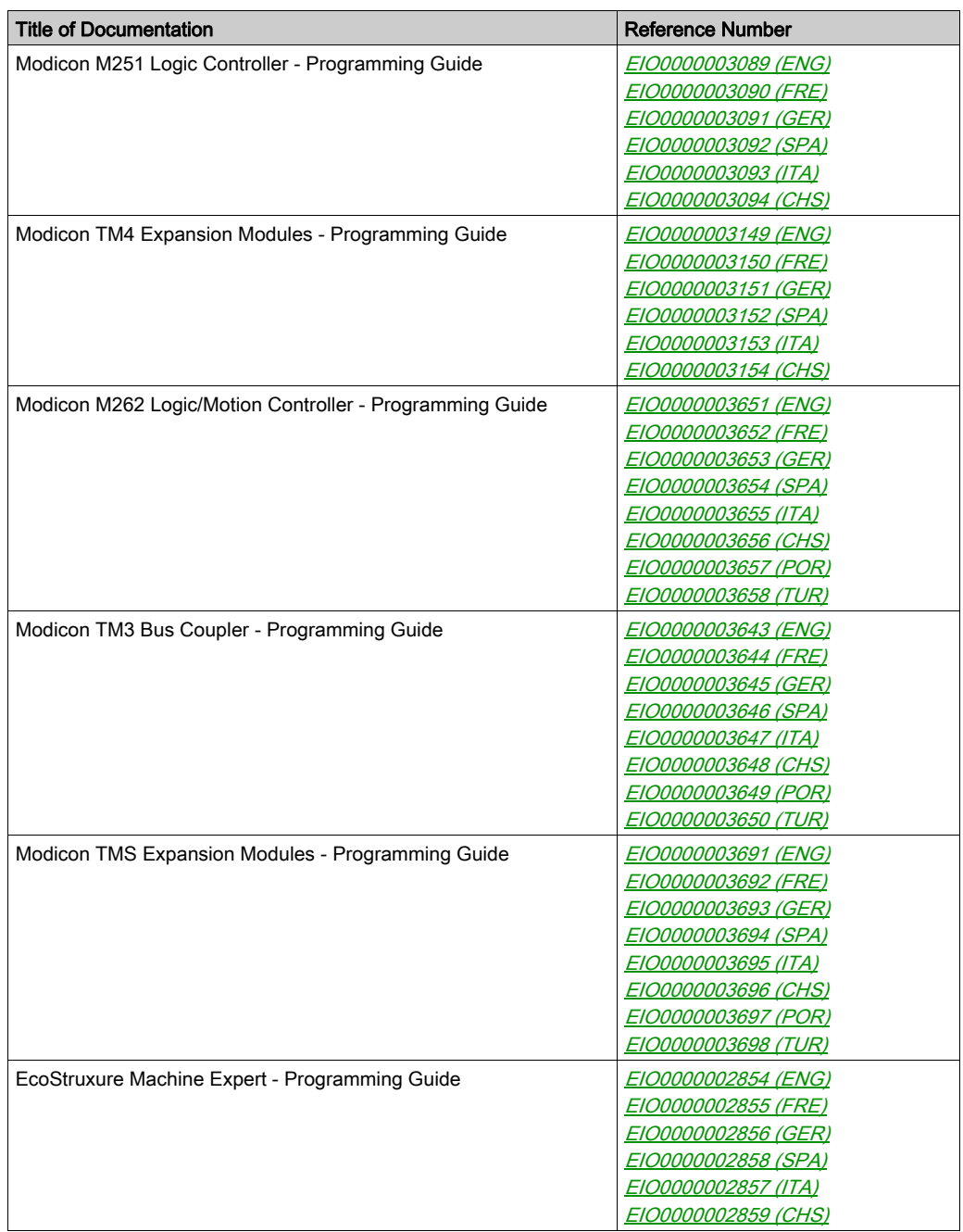

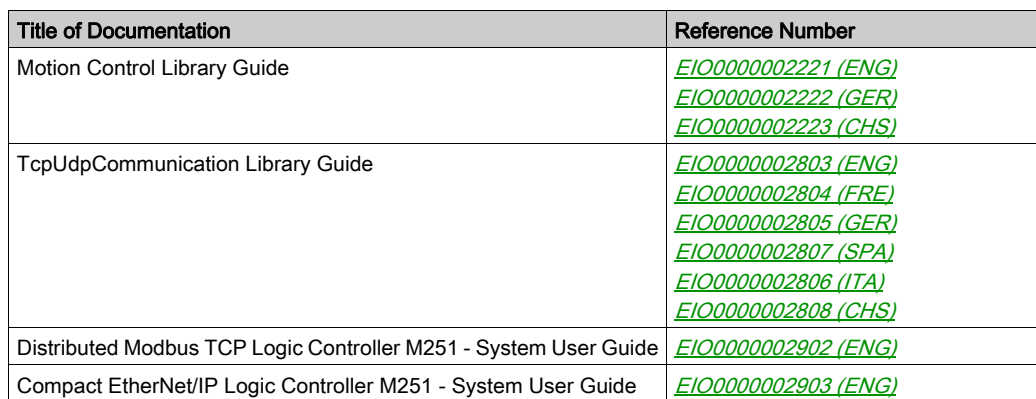

You can download these technical publications and other technical information from our website at https://www.schneider-electric.com/en/download

#### Product Related Information

# **A WARNING**

#### LOSS OF CONTROL

- The designer of any control scheme must consider the potential failure modes of control paths and, for certain critical control functions, provide a means to achieve a safe state during and after a path failure. Examples of critical control functions are emergency stop and overtravel stop, power outage and restart.
- Separate or redundant control paths must be provided for critical control functions.
- System control paths may include communication links. Consideration must be given to the implications of unanticipated transmission delays or failures of the link.
- $\bullet$  Observe all accident prevention regulations and local safety guidelines.<sup>1</sup>
- Each implementation of this equipment must be individually and thoroughly tested for proper operation before being placed into service.

#### Failure to follow these instructions can result in death, serious injury, or equipment damage.

<sup>1</sup> For additional information, refer to NEMA ICS 1.1 (latest edition), "Safety Guidelines for the Application, Installation, and Maintenance of Solid State Control" and to NEMA ICS 7.1 (latest edition), "Safety Standards for Construction and Guide for Selection, Installation and Operation of Adjustable-Speed Drive Systems" or their equivalent governing your particular location.

# **A WARNING**

#### UNINTENDED EQUIPMENT OPERATION

- Only use software approved by Schneider Electric for use with this equipment.
- Update your application program every time you change the physical hardware configuration.

#### Failure to follow these instructions can result in death, serious injury, or equipment damage.

#### Terminology Derived from Standards

The technical terms, terminology, symbols and the corresponding descriptions in this manual, or that appear in or on the products themselves, are generally derived from the terms or definitions of international standards.

In the area of functional safety systems, drives and general automation, this may include, but is not limited to, terms such as *safety, safety function, safe state, fault, fault reset, malfunction, failure,* error, error message, dangerous, etc.

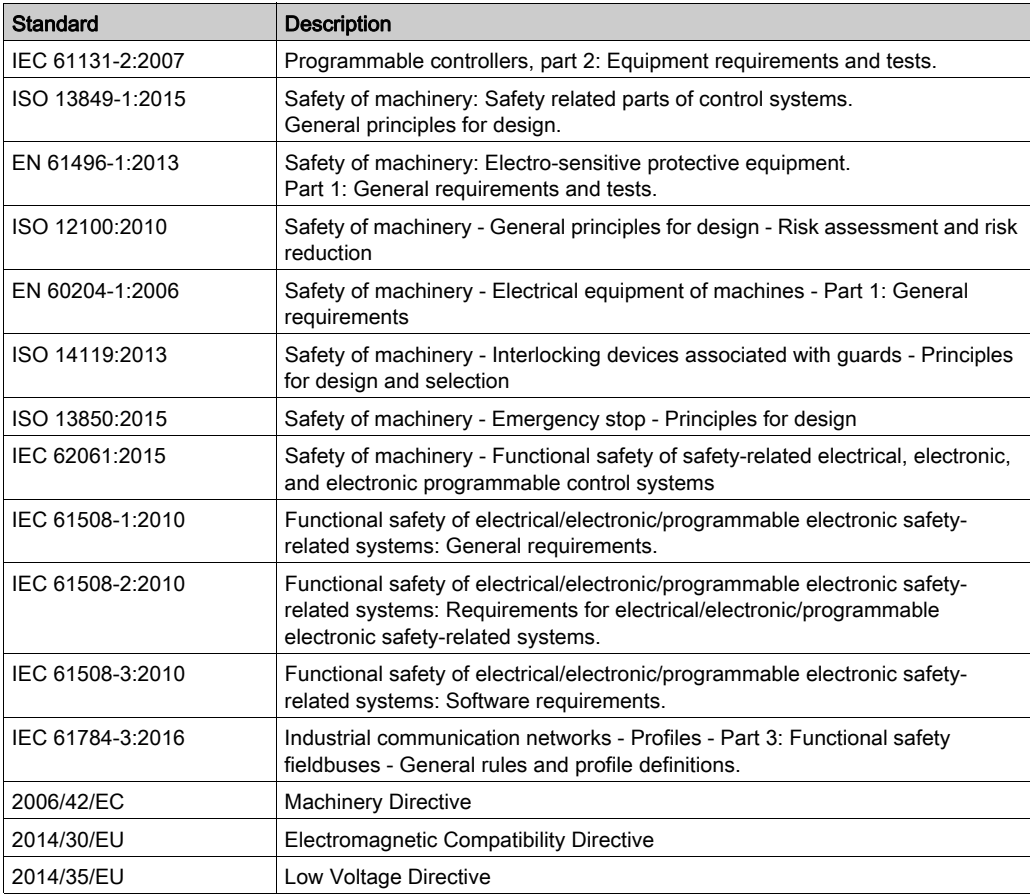

Among others, these standards include:

In addition, terms used in the present document may tangentially be used as they are derived from other standards such as:

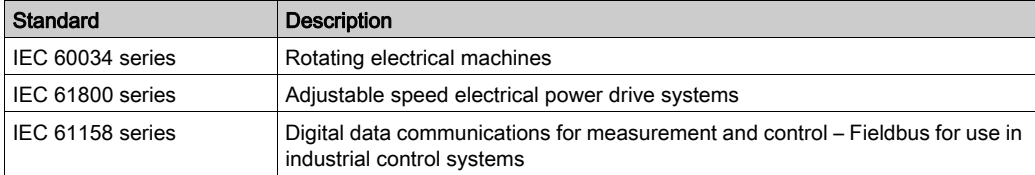

Finally, the term zone of operation may be used in conjunction with the description of specific hazards, and is defined as it is for a *hazard zone* or *danger zone* in the *Machinery Directive* (2006/42/EC) and ISO 12100:2010.

NOTE: The aforementioned standards may or may not apply to the specific products cited in the present documentation. For more information concerning the individual standards applicable to the products described herein, see the characteristics tables for those product references.

# <span id="page-14-0"></span>**Chapter 1** Modbus TCP Overview

### What Is in This Chapter?

This chapter contains the following topics:

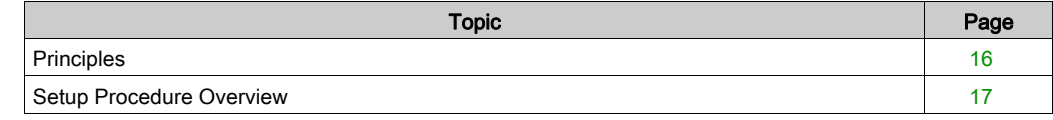

### <span id="page-15-1"></span><span id="page-15-0"></span>**Principles**

#### Modbus TCP Overview

The Modbus TCP protocol uses a Client/Server architecture for data exchange.

Modbus TCP explicit (non-cyclic) data exchanges are managed by the application.

Modbus TCP implicit (cyclic) data exchanges are managed by the Modbus TCP IOScanner. The Modbus TCP IOScanner is a service based on Ethernet that polls slave devices continuously to exchange data, status, and diagnostic information. This process monitors inputs and controls outputs of slave devices.

Clients are devices that initiate any data exchange with other devices on the network. This applies to both I/O communications and service messaging.

Servers are devices that address any data requests generated by a Client. This applies to both I/O communications and service messaging.

The communication between the Modbus TCP IOScanner and the slave device is accomplished using Modbus TCP channels [\(see](#page-39-0) page 40).

### <span id="page-16-1"></span><span id="page-16-0"></span>Setup Procedure Overview

#### **Overview**

This document is structured in accordance with the phases of a machine life cycle.

The chapters that follow contain information and procedures to follow to set up a use case system:

- Device network configuration [\(see](#page-18-0) page 19)
- Device network commissioning [\(see](#page-48-0) page 49)
- Device network operating [\(see](#page-54-0) page 55)
- Device network diagnostics [\(see](#page-66-0) page 67)
- $\bullet$  Device network maintenance [\(see](#page-74-0) page 75)

# <span id="page-18-0"></span>**Chapter 2** Device Network Configuration

#### **Overview**

This chapter contains the information and procedures necessary to configure the device network. The device network configuration is prepared in EcoStruxure Machine Expert. At the end of this phase, you can perform the device network commissioning [\(see](#page-48-0) page 49).

#### What Is in This Chapter?

This chapter contains the following sections:

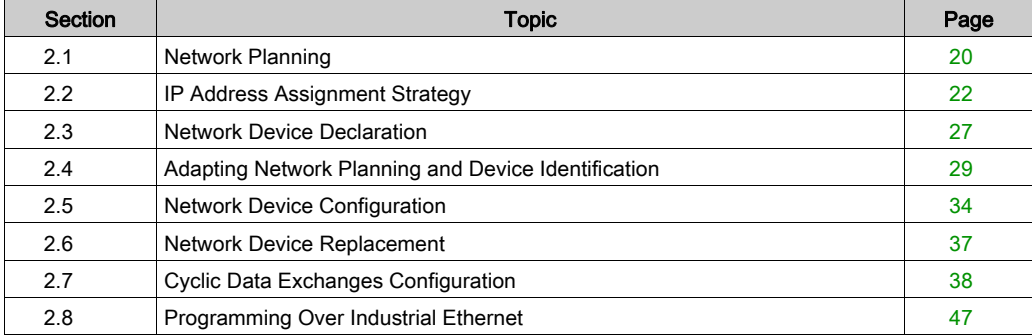

# <span id="page-19-2"></span><span id="page-19-0"></span>Section 2.1 Network Planning

### <span id="page-19-1"></span>Network Planning

#### Purpose

A planned network helps increase the installation efficiency and decrease the installation time and costs. The preliminarily interfacing of materials (switches, cables, ports) must be designed to plan the network.

#### Network Design

To design and plan the Industrial Ethernet network, refer to the corresponding documentation, such as the *Media Planning and Installation Manual*, by ODVA. You can download this manual from the [ODVA website](http://www.odva.org/Home/ODVATECHNOLOGIES/EtherNetIP/EtherNetIPLibrary.aspx).

#### Switch Types

Depending on the specific needs of your network, use the appropriate switch type:

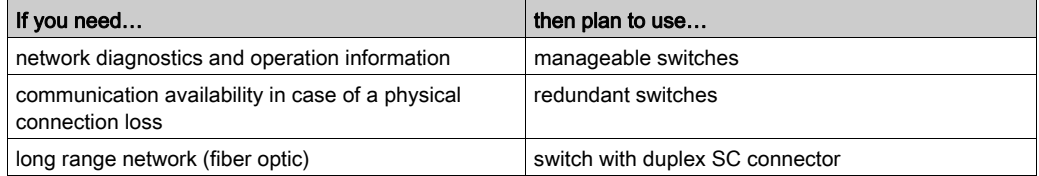

Hubs can reduce the available bandwidth. This can result in lost requests and devices no longer being managed.

### **NOTICE**

#### LOSS OF DATA

Do not use a hub to set up an Industrial Ethernet network.

Failure to follow these instructions can result in equipment damage.

For more information about switches, refer to the *Essential Guide: Networks, connectivity and Web* servers.

### Cable Types

These tables present cable references that can be used in the network.

In a typical installation, you can use these cables:

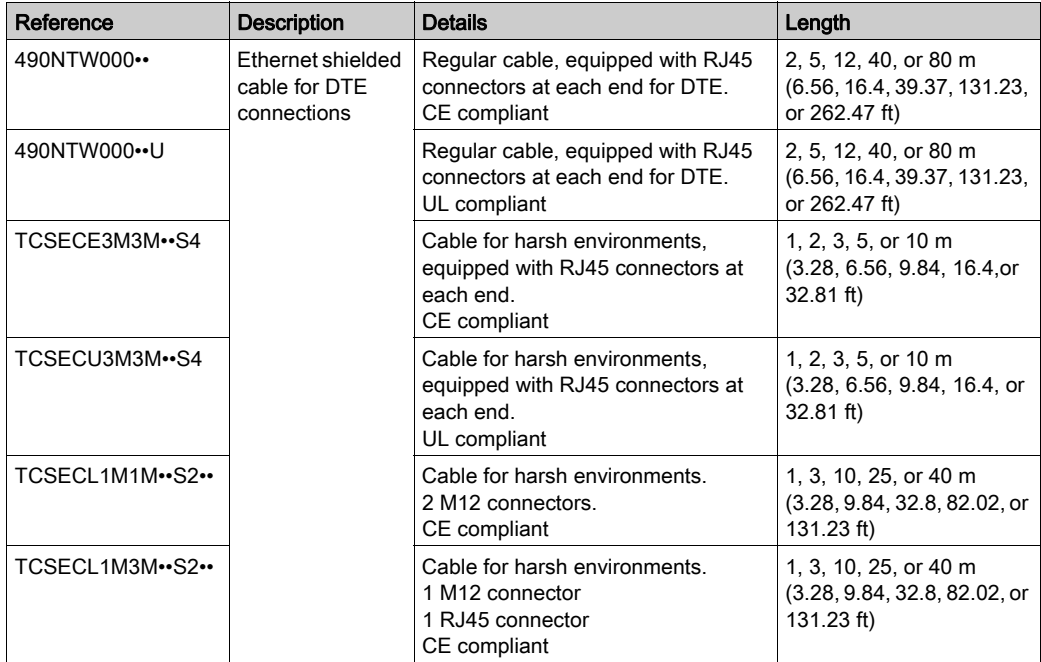

In fiber optic networks, you can use these cables:

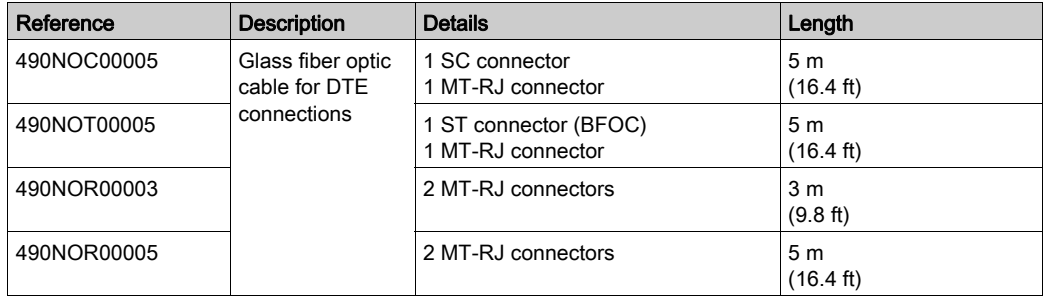

# <span id="page-21-1"></span><span id="page-21-0"></span>Section 2.2 IP Address Assignment Strategy

### What Is in This Section?

This section contains the following topics:

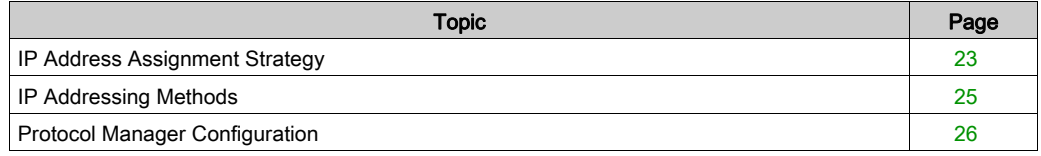

### <span id="page-22-1"></span><span id="page-22-0"></span>IP Address Assignment Strategy

#### **Overview**

This section describes the steps to follow to implement the strategy for IP address assignment of the network devices:

• Configure the Industrial Ethernet port (see EcoStruxure Machine Expert Industrial Ethernet Overview, User Guide) of the controller:

o Network settings: IP address, subnet mask, and gateway address.

- $\circ$  Choose the IP addressing method [\(see](#page-24-2) page 25) to use.
- Configure the protocol manager [\(see](#page-25-1) page 26).

#### Industrial Ethernet Port Configuration

To configure the Industrial Ethernet port (see EcoStruxure Machine Expert Industrial Ethernet Overview, User Guide), proceed as follows:

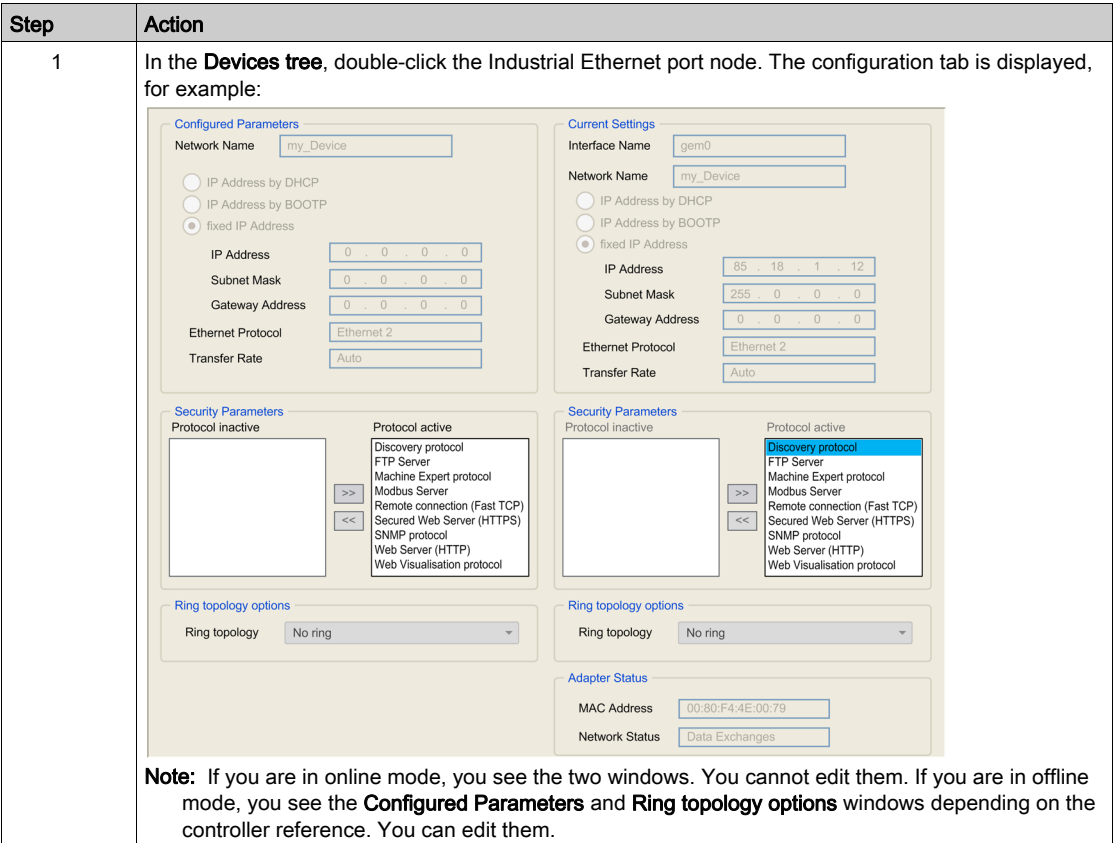

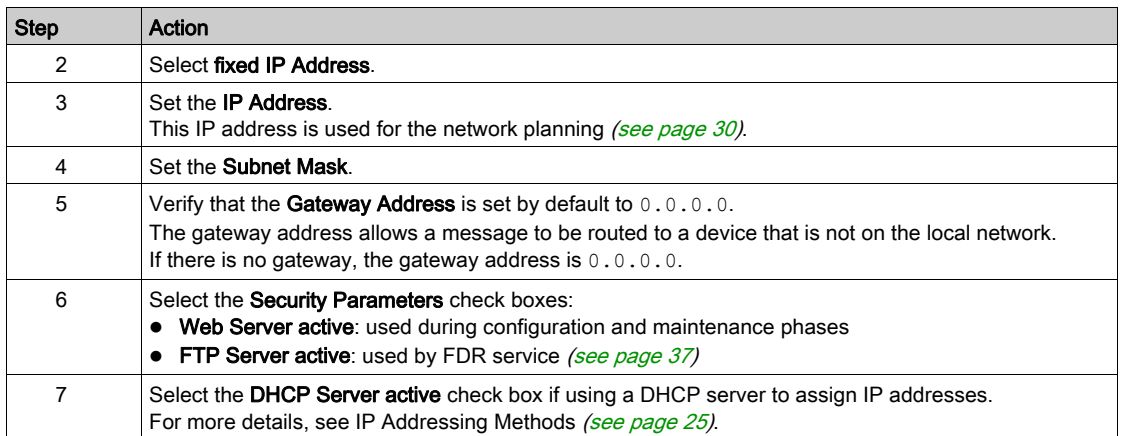

### <span id="page-24-1"></span><span id="page-24-0"></span>IP Addressing Methods

#### <span id="page-24-2"></span>**Presentation**

This table presents the IP addressing methods:

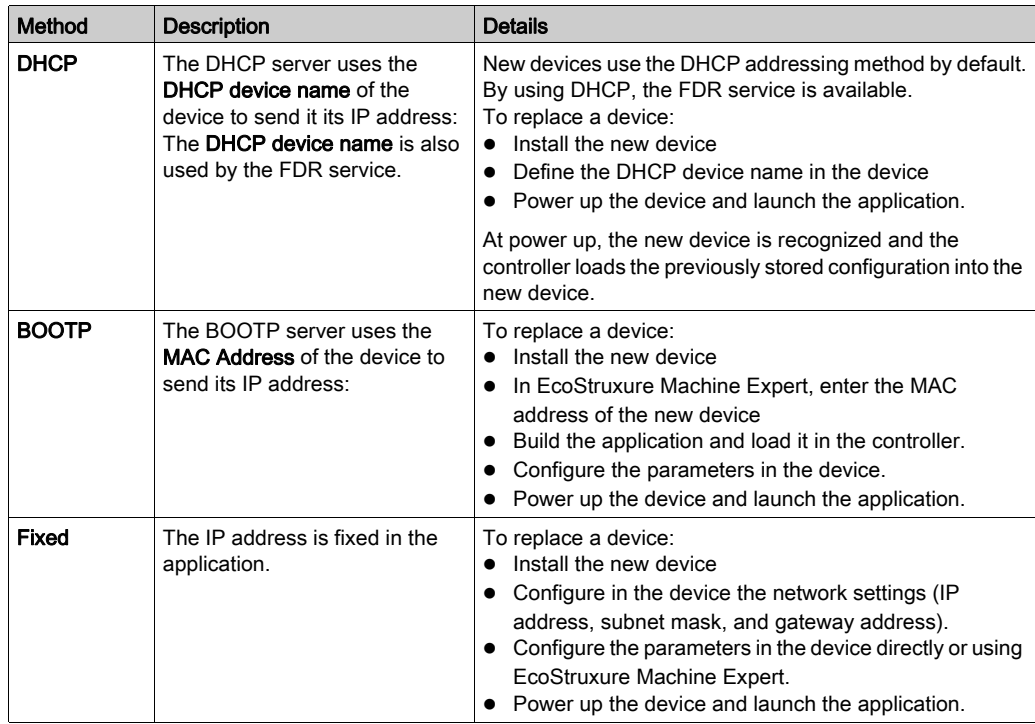

#### Activating the DHCP Server

When using the DHCP addressing method, the DHCP server assigns IP addresses to devices upon request.

To activate the DHCP server, proceed as follows:

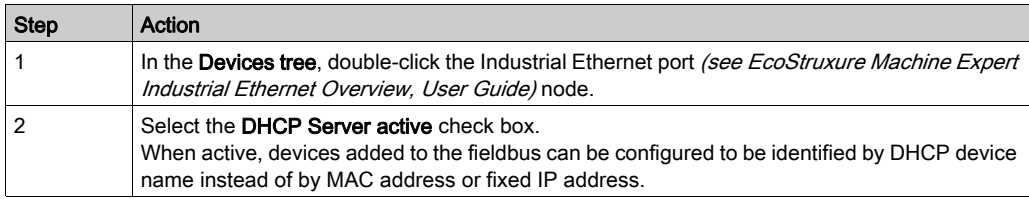

### <span id="page-25-1"></span><span id="page-25-0"></span>Protocol Manager Configuration

#### **Overview**

The controller uses a protocol manager to manage the device network:

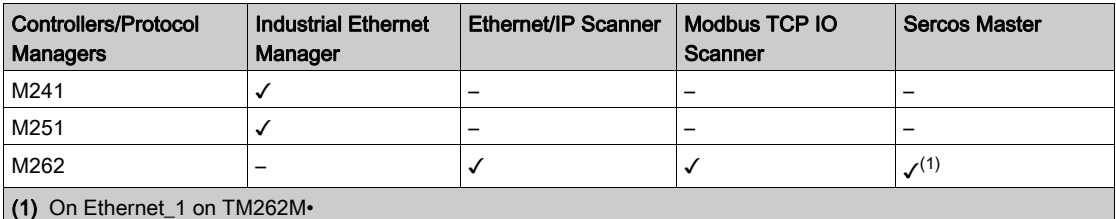

#### Protocol Manager Settings for M241/M251 Controllers

To configure the protocol manager, proceed as follows:

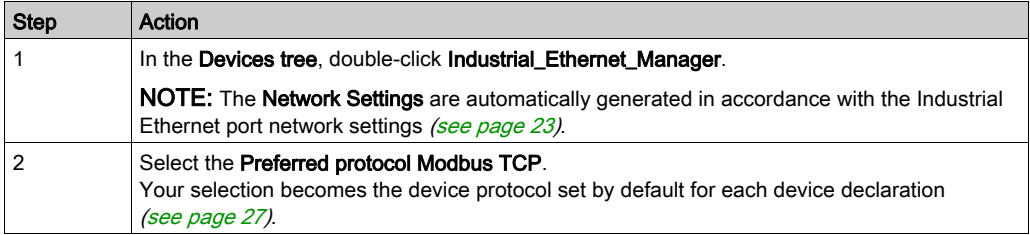

NOTE: When the Modbus TCP IOScanner is configured, the post configuration file for the Industrial Ethernet network is ignored.

#### Protocol Manager Settings for M262 Controllers

To see the configuration of the protocol manager, in the Devices tree, double-click Modbus\_TCP\_IO\_Scanner.

NOTE: The settings are automatically generated in accordance with the Industrial Ethernet port network settings [\(see](#page-22-1) page 23).

# <span id="page-26-2"></span><span id="page-26-0"></span>Section 2.3 Network Device Declaration

### <span id="page-26-1"></span>Network Device Declaration

#### **Overview**

This section describes how to add a device on the protocol manager node.

The available Schneider Electric devices, as well as devices supplied with EDS files, are listed in the **Hardware Catalog**. These devices are supplied with predefined connection configurations (see EcoStruxure Machine Expert Industrial Ethernet Overview, User Guide). For other devices not listed in the catalog, use Generic slave device.

#### Automatic Settings

During each device declaration, EcoStruxure Machine Expert automatically:

- Sets the network settings (IP address, subnet mask, gateway address) in accordance with the Industrial Ethernet scanner settings.
- Sets a unique DHCP device name, normally compatible with the internal rules of the device (each DHCP device name must be unique).
- Creates predefined data exchanges for predefined devices.

NOTE: If the proposed DHCP device name is not compatible with the device, you may edit it.

#### Add a Device

To add a device on the protocol manager node, select the device in the **Hardware Catalog**, drag it to the Devices tree, and drop it on the Industrial Ethernet port (see EcoStruxure Machine Expert Industrial Ethernet Overview, User Guide) node.

Once a device is added, it appears in the **Network Manager** or **Ethernet Services** tab. Refer to Adapting Network Planning and Device Identification [\(see](#page-29-2) page 30).

When you use the Drag-and-Drop method, the devices are defined with the preferred protocol, if possible.

For more information on adding a device to your project, refer to:

• Using the Drag-and-drop Method (see EcoStruxure Machine Expert, Programming Guide)

• Using the Contextual Menu or Plus Button (see EcoStruxure Machine Expert, Programming Guide)

#### Add a Device with a Protocol Other Than the Preferred Protocol

When you use the Drag-and-Drop method:

- If the device cannot be defined with the preferred protocol, the default supported protocol of the device is used instead.
- If the preferred protocol is not set, a list appears to select the protocol to use.

To add a slave device with a protocol other than the preferred protocol, refer to Using the Contextual Menu or Plus Button (see EcoStruxure Machine Expert, Programming Guide).

For example, when you add an OTB1EODM9LP device, it is configured with Modbus TCP even if the preferred protocol is set to EtherNet/IP.

#### Add Device from Template

For devices that do not have key features but support TVDA (see EcoStruxure Machine Expert Industrial Ethernet Overview, User Guide), it is possible to declare them using a template. This imports additional elements to facilitate program writing.

Use this method for OsiSense XGCS, XUW, and Preventa XPSMCM devices.

To add a device from a template to the protocol manager, proceed as follows:

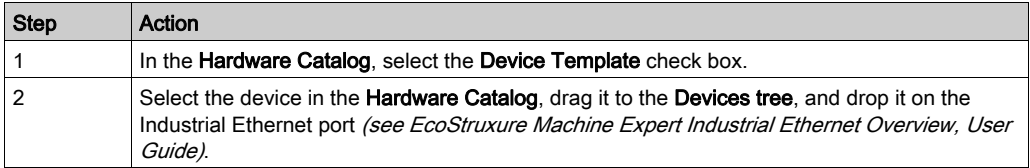

For more information on adding a device to your project, refer to:

• Using the Drag-and-drop Method *(see EcoStruxure Machine Expert, Programming Guide)* 

• Using the Contextual Menu or Plus Button (see EcoStruxure Machine Expert, Programming Guide)

#### Add a TCP/UDP Device

To add a TCP/UDP device on the protocol manager node, select Generic TCP/UDP equipment in the **Hardware Catalog**, drag it to the **Devices tree**, and drop it on the Industrial Ethernet port (see EcoStruxure Machine Expert Industrial Ethernet Overview, User Guide) node.

# <span id="page-28-1"></span><span id="page-28-0"></span>Section 2.4 Adapting Network Planning and Device Identification

### What Is in This Section?

This section contains the following topics:

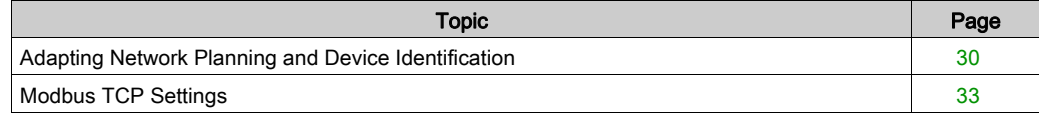

### <span id="page-29-1"></span><span id="page-29-0"></span>Adapting Network Planning and Device Identification

#### **Overview**

When devices are added in the protocol manager, use the **Network Manager** or **Ethernet Services** tab to edit the network planning.

#### <span id="page-29-2"></span>Editing the Network Planning

In the Devices tree, double-click the Industrial\_Ethernet\_Manager node.

If you use a M262 controller, double-click the controller node in the **Devices tree**  $\rightarrow$  **Ethernet** Services.

Column Use Comment Device Name Click to open the device settings Name of the device. A name is given by default. To rename your device, type a name in the Name box. Do not use spaces within the name. Do not use an underscore ("\_") at the end of the name. Give the device a meaningful name to facilitate the organization of your project. Device Type  $\vert \cdot \vert$  Device type **IP Address** Modify the IP address An IP address is shown as invalid if it has already been assigned to another device that uses the same protocol and DHCP address assignment. If the IP address is invalid, the icon  $\blacksquare$  is displayed. MAC Address Friter the MAC address Used to retrieve an IP address through BOOTP. Each IP address must be unique for a particular protocol and for DHCP/BOOTP. For example, you can add the same device for both Modbus TCP and Ethernet/IP protocols, but if you use BOOTP or DHCP to obtain an IP address for one of the protocols, you must enter that same IP address for the other protocol as a Fixed IP address. Device name Modify the DHCP device name Used as device name to retrieve an IP address through DHCP, maximum 16 characters. The DHCP device name must be the same as that defined in the device. Each DHCP device name must be unique. The default DHCP device name is normally compatible with the internal rules of the device. For details on DHCP device name internal rules of the device, refer to the documentation of the device. NOTE: If the proposed DHCP device name is not compatible with

the device, you may edit it.

The Network Manager or Ethernet Services tab shows the devices defined on the device network:

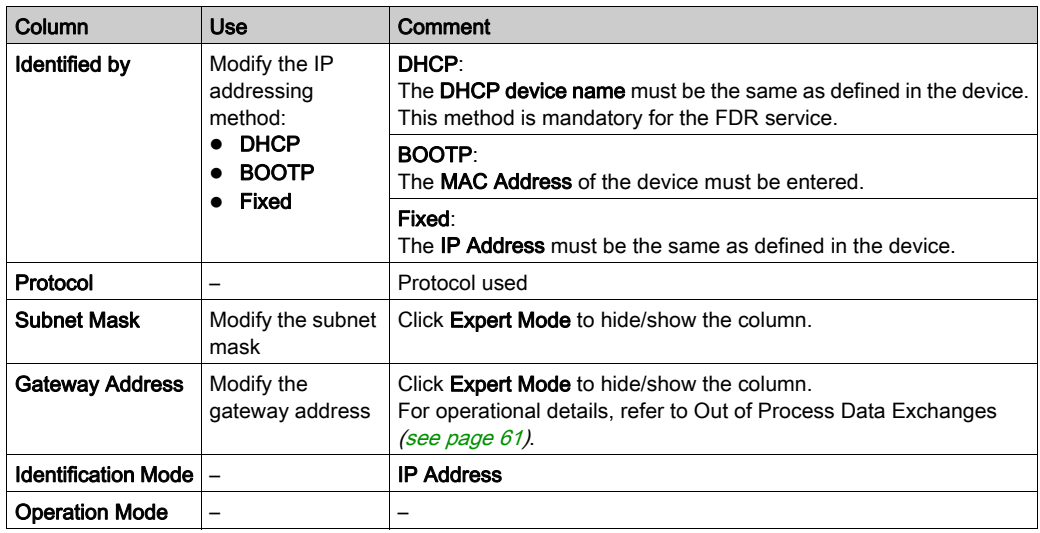

The modifications made in this tab are applied in the Modbus TCP settings tab [\(see](#page-32-1) page 33).

### IP Addressing Methods

By default, the added devices use DHCP.

This table presents the IP addressing methods:

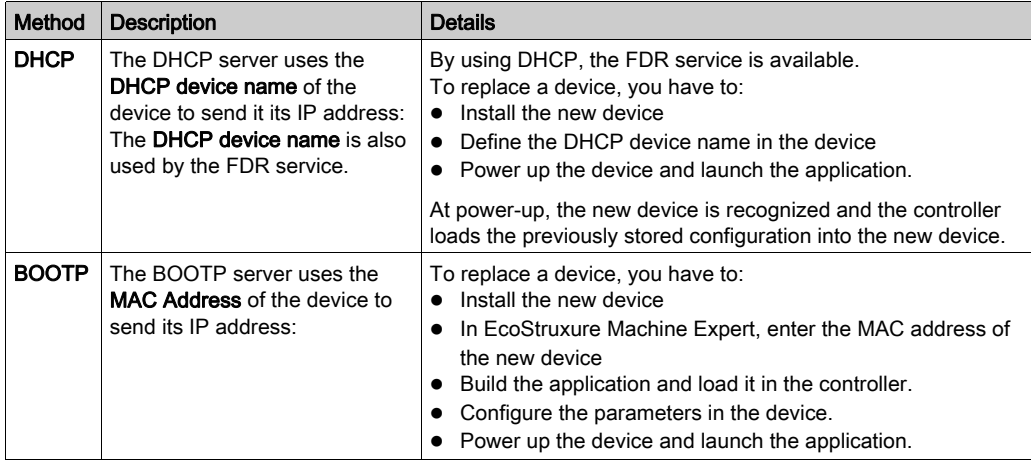

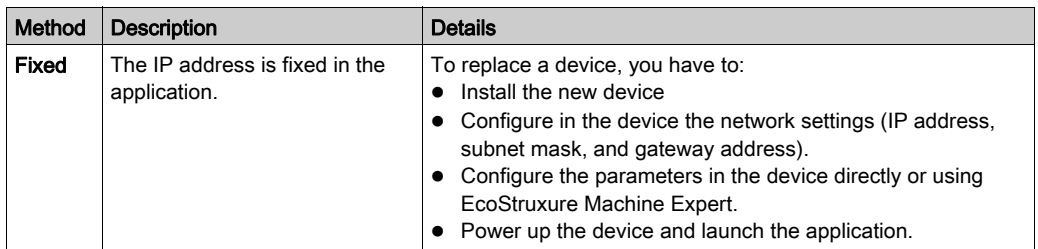

#### Reinitialize IP Address Plan

Click Regenerate IP address to reinitialize the IP address plan associated with the Industrial Ethernet port (see EcoStruxure Machine Expert Industrial Ethernet Overview, User Guide) (for example, after a change of IP address on the Industrial Ethernet port).

EcoStruxure Machine Expert reads the IP address configured on the Industrial Ethernet port (see EcoStruxure Machine Expert Industrial Ethernet Overview, User Guide) and assigns the next available IP addresses to the devices. For example, if the IP address configured on the Industrial Ethernet port (see EcoStruxure Machine Expert Industrial Ethernet Overview, User Guide) is 192.168.0.11, the IP addresses attributed to the devices are 192.168.0.12, 192.168.0.13, and so on.

#### Out of Process Data Exchanges

Out of process data exchanges are often data exchanges between the control network and the device network. For example, you may use a supervision software or a third-party configuration tool to communicate with a target on the device network.

For more operational details, refer to Out of Process Data Exchanges [\(see](#page-60-0) page 61).

If you need an out of process data exchange, set the correct device gateway address parameter.

The gateway address parameter of the network devices must be set to the IP address of the Industrial Ethernet port (see EcoStruxure Machine Expert Industrial Ethernet Overview, User Guide) of the controller.

A configuration tool must be able to communicate with the network devices in order to set their parameters.

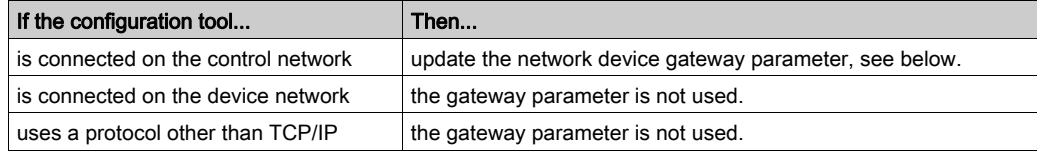

To configure the gateway parameter in the network device, refer to the documentation of the device.

NOTE: If the DHCP service is used to address the network devices, the gateway parameter is set in the controller network tab [\(see](#page-29-2) page 30).

### <span id="page-32-1"></span><span id="page-32-0"></span>Modbus TCP Settings

#### **Overview**

Once the devices are added in the protocol manager, use its Network manager or Ethernet Services tab to edit the network planning.

#### Modbus TCP Settings

To configure pre-defined slave devices added on the Modbus TCP IOScanner, proceed as follows:

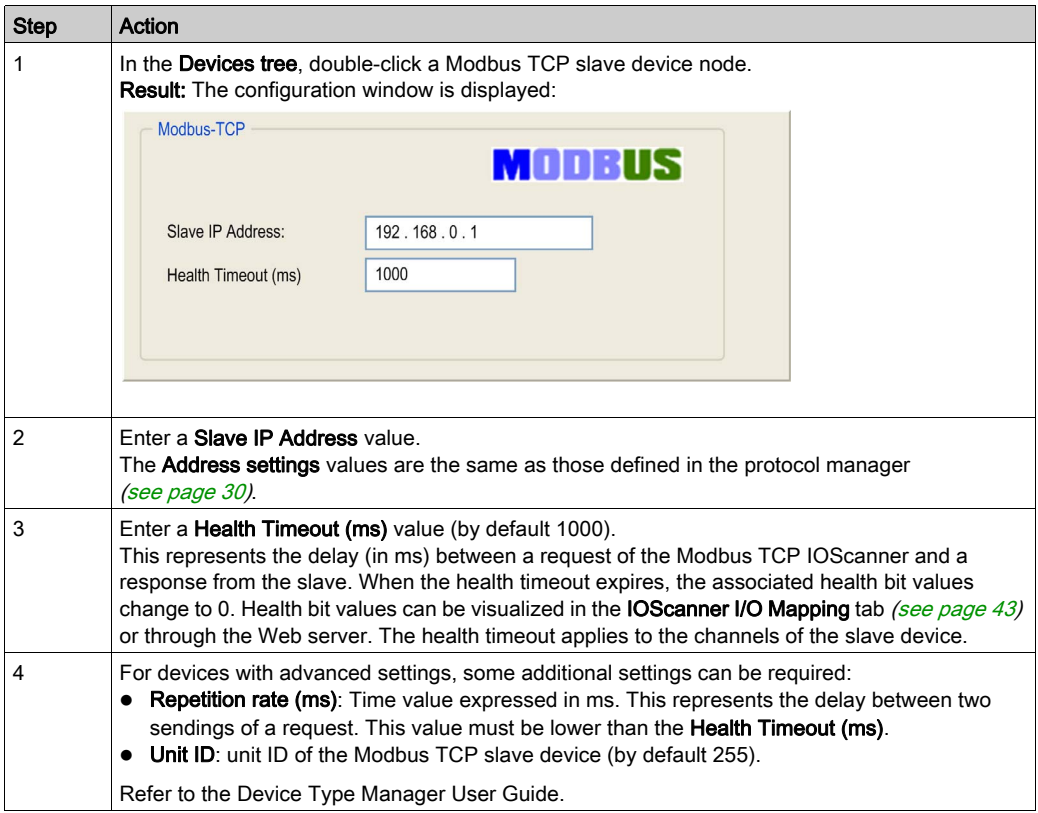

# <span id="page-33-2"></span><span id="page-33-0"></span>Section 2.5 Network Device Configuration

### <span id="page-33-1"></span>Network Device Configuration

#### **Overview**

Once the network devices are defined on the device network, you can configure them with:

- $\bullet$  DTM
- Specific editors
- Third-party tools

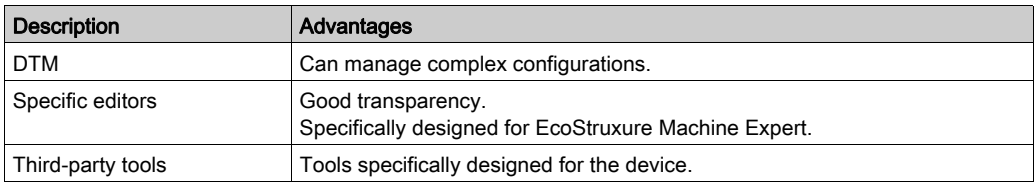

#### Devices with DTM

Some devices have a DTM. Refer to supported devices (see EcoStruxure Machine Expert Industrial Ethernet Overview, User Guide).

The DTM allows you to modify the parameters of the device.

To configure a device with its DTM, proceed as follows:

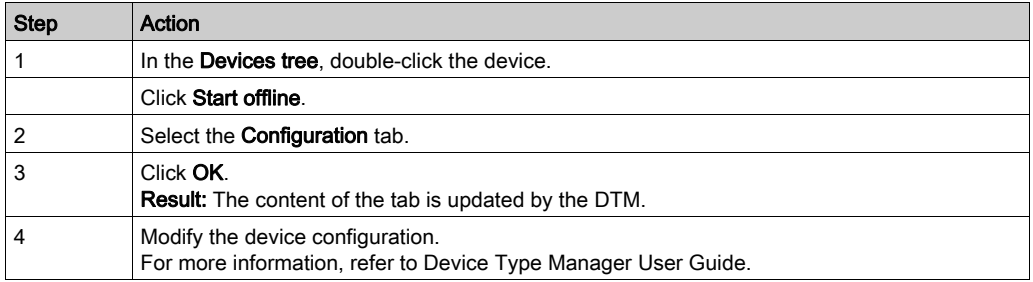

NOTE: The use of a DTM may require a particular routing and IP forwarding (see EcoStruxure Machine Expert, Device Type Manager (DTM), User Guide) configuration on the controller.

#### Devices with Plugins

Depending on the plugin, the User Parameters may not be available. In that case, it is up to the plugin to manage the configuration of the device.

#### Example: Advantys OTB1EODM9LP

The Advantys OTB1EODM9LP is supported in EcoStruxure Machine Expert by a library. One function block is a configuration function block that allows you to send the configuration to the device. For more details, refer to the Distributed Modbus TCP Logic Controller M251 System User Guide.

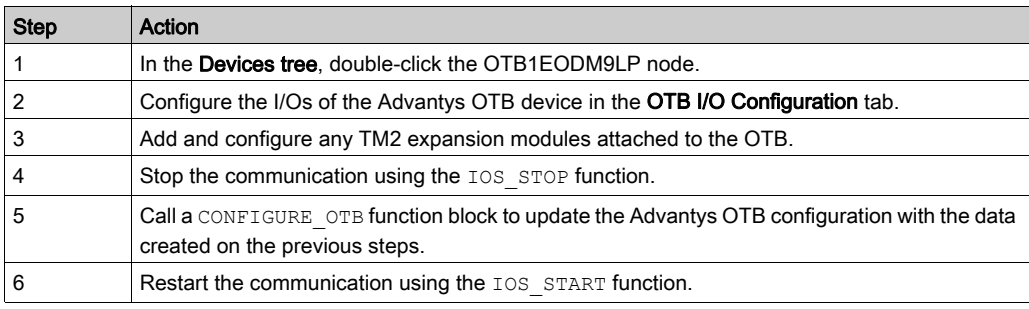

To configure an OTB1EODM9LP, proceed as follows:

NOTE: The expert functions of the Advantys OTB such as counters, fast counters, and pulse generators, cannot be directly used in the Industrial Ethernet scanner.

#### Specific Editors

The specific editors allow you to configure the TM2 and TM3 expansion modules on a TM3 Ethernet bus coupler. The configuration applies to the modules automatically after download.

#### Third-party Tools

Some devices are configured outside of EcoStruxure Machine Expert (specific software, keypad, Web server, and so on).

For more details, refer to the documentation of the device.

#### Master IP Address Parameter

Some devices have a Master IP address parameter so that only one, declared Master, controller has access to the device.

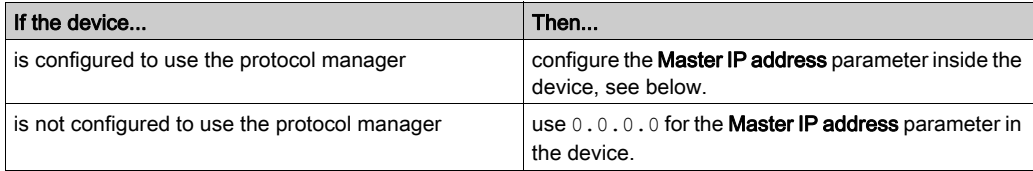

The Master IP address parameter of the device has to be set to the IP address of the controller supporting the protocol manager.

To configure this parameter in the device, refer to the documentation of the device.
# Section 2.6 Network Device Replacement

# <span id="page-36-0"></span>Device Replacement with FDR

## FDR Overview

Some devices support the Fast Device Replacement (FDR) service.

The FDR service stores network and operating parameters of devices on the network. If a device is replaced, the service automatically configures the replacement device with parameters identical to those of the removed device.

In order to configure this service in the device, refer to the documentation of the device.

The FDR server relies on the following advanced services embedded in the controller (depending on the reference):

- DHCP server for device address assignment
- FTP server for device parameter files. This optional service is used only by devices that contain parameters.
- TFTP server for device parameter files. This optional service is used only by devices that contain parameters.

The DHCP server allows the configuration of the new device with the same addressing parameters.

Devices that contain parameters use the FTP or TFTP server to save their parameter files.

The replacing device requests the FTP or TFTP server to restore the parameter files.

# <span id="page-37-0"></span>Section 2.7 Cyclic Data Exchanges Configuration

# What Is in This Section?

This section contains the following topics:

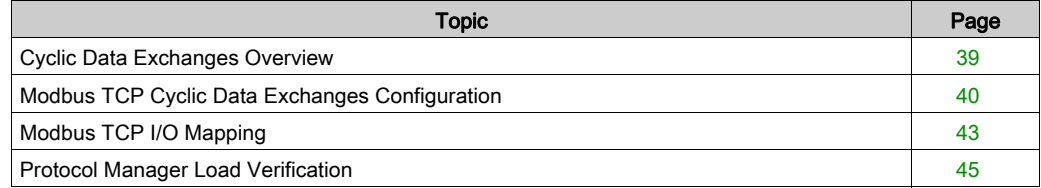

# <span id="page-38-0"></span>Cyclic Data Exchanges Overview

## **Overview**

The protocol manager supports cyclic data exchanges between the controller and the slave devices.

The cyclic data exchange requests are supported by a channel for Modbus TCP.

Predefined devices have predefined data exchanges, for which the cyclic data exchanges are automatically defined. To configure the Generic devices, you must add the channel in Modbus TCP Channel Configuration.

If necessary, you can configure these data exchanges using the dedicated DTM or the appropriate third-party tool. For details, refer to the documentation of the device.

You can add and configure new requests for these devices and generic slave devices.

For all data exchanges, you can map variables to be used by the program.

# <span id="page-39-0"></span>Modbus TCP Cyclic Data Exchanges Configuration

#### **Overview**

To configure the Modbus TCP cyclic data exchanges, you have to:

- Configure for each Modbus TCP slave devices the data exchanges request (on channels) and the I/O Mapping.
- Configure the I/O scanner for Modbus TCP slave devices.

#### Modbus TCP Channel

A Modbus channel carries a Modbus request between the master and a slave.

For a generic slave device, you can use multiple channels. To send several different requests to a device, create several channels.

### Configure the Modbus TCP Slave Device Channels

To configure the data exchanges (on channels) of a Modbus TCP slave device, proceed as follows:

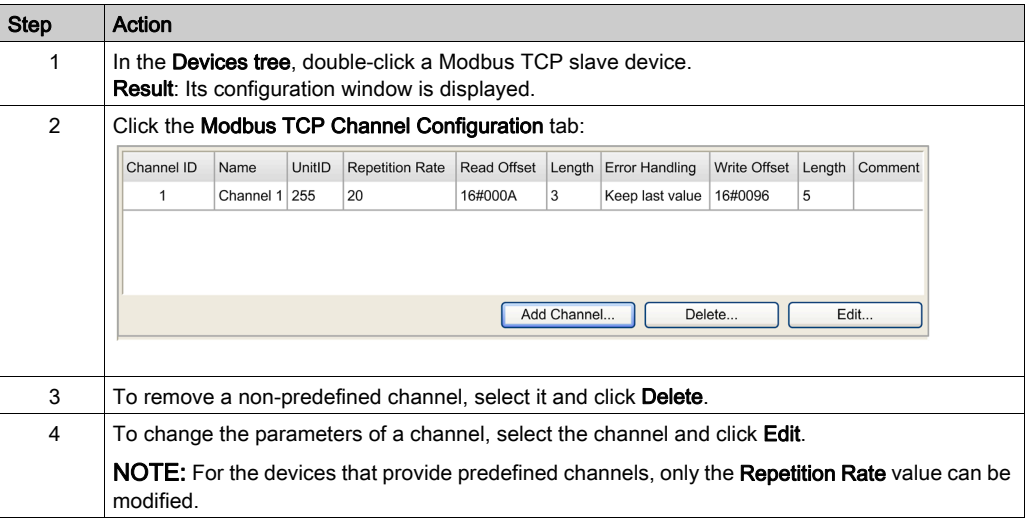

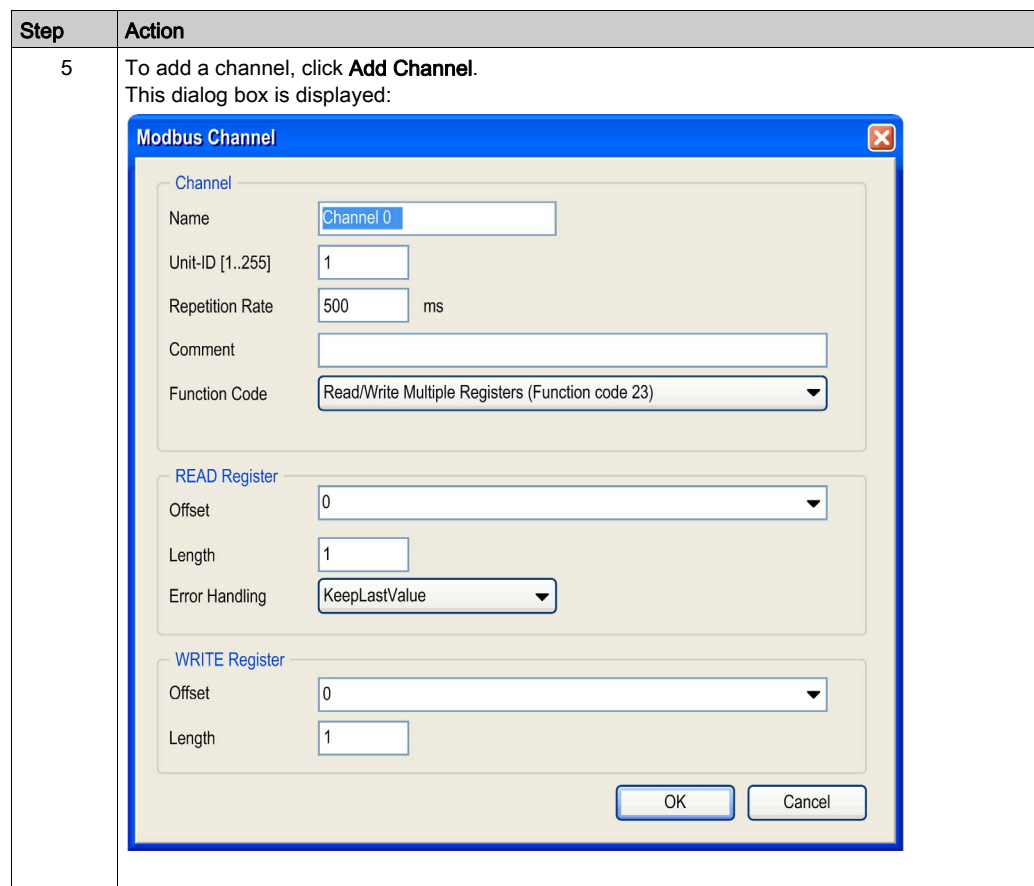

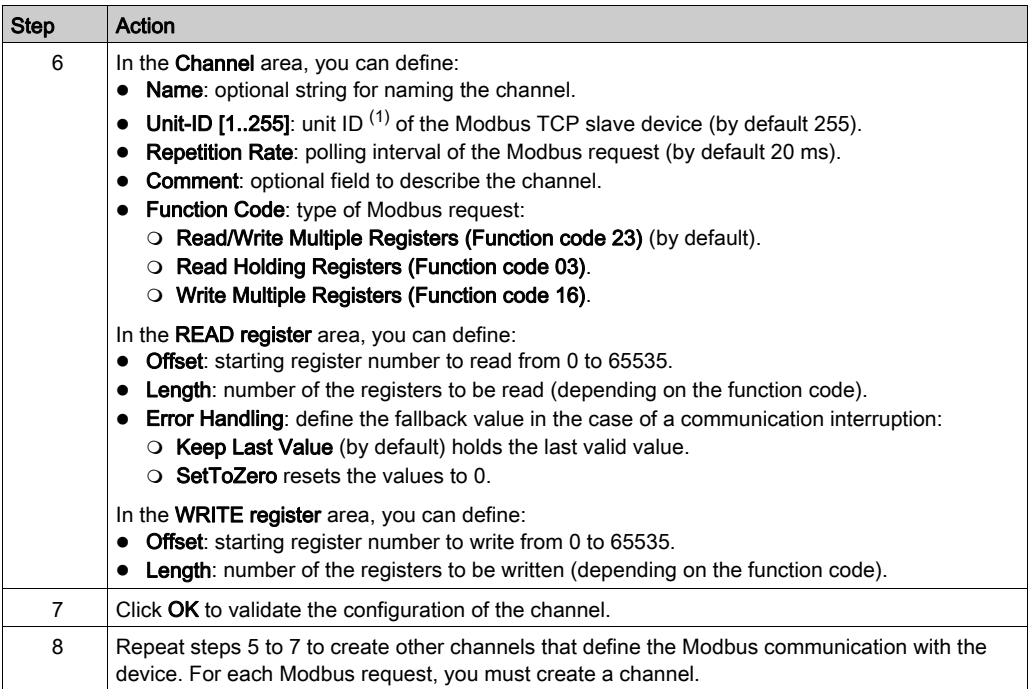

(1) Unit identifier is used with Modbus TCP devices which are composed of several Modbus devices, for example, on Modbus TCP to Modbus RTU gateways. In such case, the unit identifier allows reaching the slave address of the device behind the gateway. By default, Modbus/TCP-capable devices ignore the unit identifier parameter.

## Read/Write Register Length

The read/write register length depends on the Modbus function code.

This table contains, for 1 channel, the maximum length of the read/write registers:

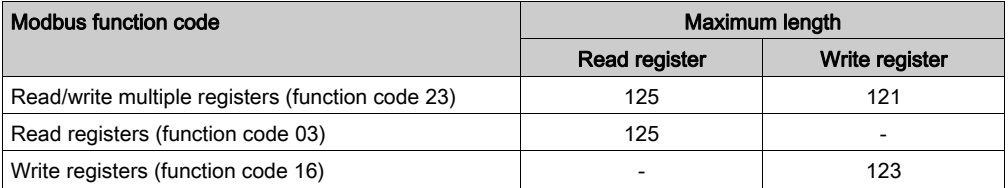

NOTE: Due to these limitations and the maximum input/output words of the scanner (2048), verify the scanner resources overload [\(see](#page-44-0) page 45).

# <span id="page-42-0"></span>Modbus TCP I/O Mapping

## **Prerequisites**

A Modbus TCP channel must exist.

## Configure the Modbus TCP IOScanner

To configure a Modbus TCP IOScanner, proceed as follows:

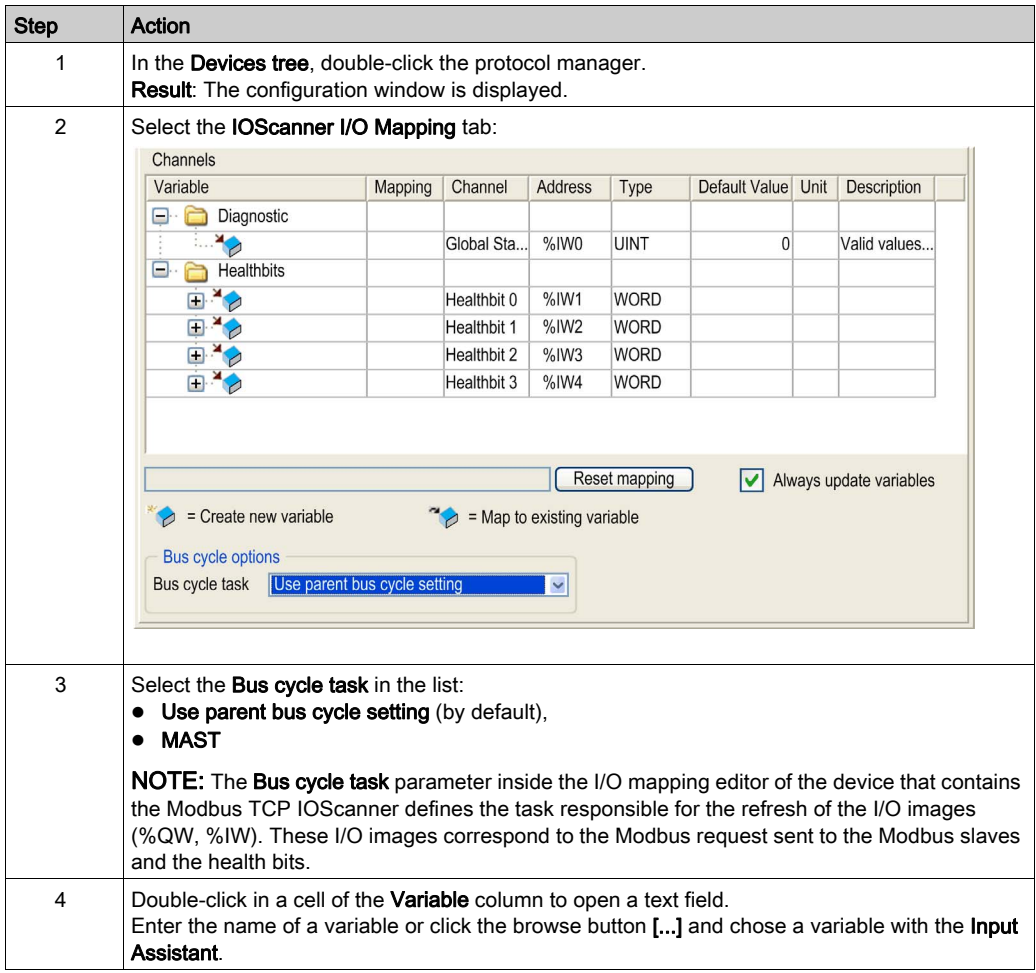

# Configure a Modbus TCP Slave Device I/O Mapping

To configure a Modbus TCP slave device I/O Mapping, proceed as follows:

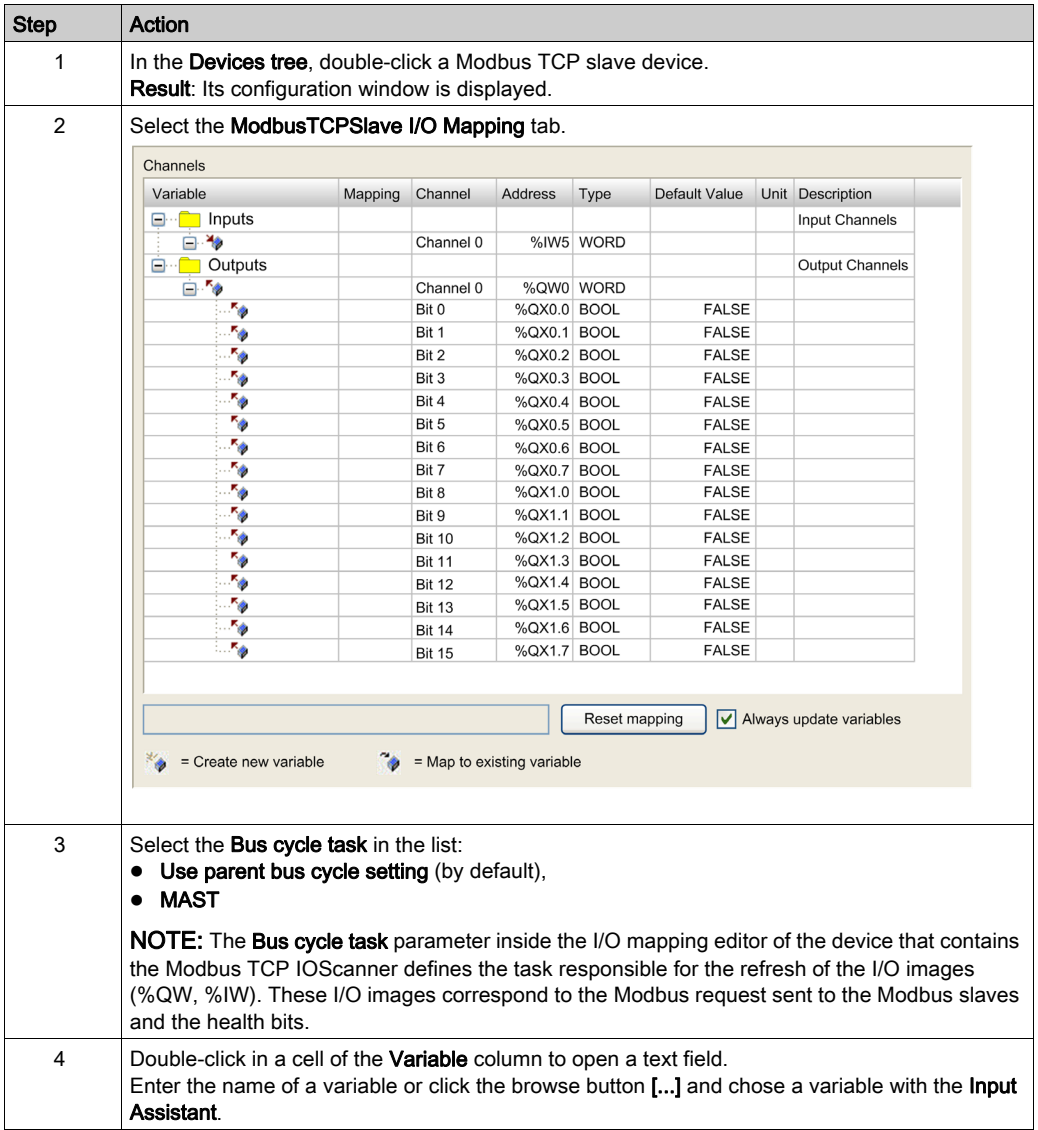

# <span id="page-44-0"></span>Protocol Manager Load Verification

## Purpose

If the load on the protocol manager exceeds 100%, cyclic data exchanges might not be processed at the configured rate.

The **Ethernet Resources** tab allows you to estimate the load on the protocol manager.

Verify this load before operating the machine.

To manage the load, you can manipulate one or more of the following load factors:

- Number of slaves
- With Modbus TCP:
	- o Number of channels (on the Modbus TCP IOScanner)
	- o The repetition rate of the channels

## Load Estimation

This equation allows estimation of the load on the protocol manager if it manages exclusively Modbus TCP IOScanner devices:

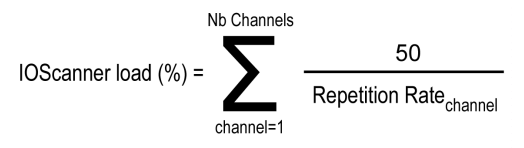

This equation allows estimation of the load on the protocol manager of the TM262L10MESE8T and TM262M15MESS8T if it manages EtherNet/IP or Modbus TCP IOScanner device:

$$
\sum_{\substack{TCPch=1}}^{NbTcpChannels} 25/RepetitiveRate(TCPch) + \sum_{\substack{EIPch=1}}^{NbEIPChannels} load/RPI (EIPch)
$$
  
if  $RPI(EIPch) < 5$  then load = 100, else load = 62.5

This equation allows estimation of the load on the protocol manager of the TM262L20MESE8T, TM262M25MESS8T and TM262M35MESS8T if it manages EtherNet/IP or Modbus TCP IOScanner device:

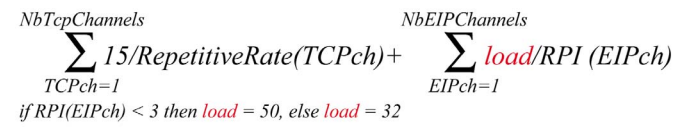

NOTE: If you use Sercos communication, the resources are not calculated.

This load estimate does not take into account increases in load resulting from out of process data exchanges [\(see](#page-60-0) page  $61$ ) such as:

- DTM, Web server, and Modbus TCP requests.
- fieldbus communications (DTM, Web server communications when the PC is on the fieldbus)
- TCP UDP communications generated by the TcpUdpCommunications library.

In EcoStruxure Machine Expert, an automatic load calculation is available:

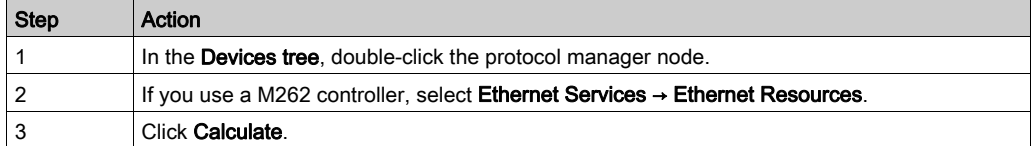

## This picture presents the Ethernet Resources tab:

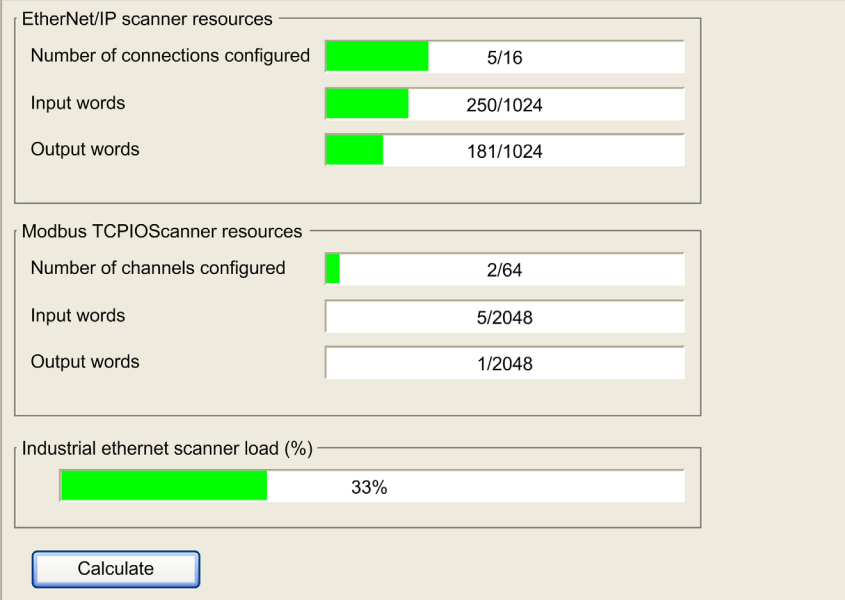

# Section 2.8 Programming Over Industrial Ethernet

# Programming Over Industrial Ethernet

### **Overview**

When the protocol manager is added, the Modbus TCP IOScanner library is automatically instantiated.

In addition, most Industrial Ethernet slave devices have a dedicated library containing function and function blocks.

Use these elements to facilitate the program writing.

EcoStruxure Machine Expert contains TVDA templates that can be used.

## Manage the Operating Modes of the Devices

The Modbus TCP IOScanner library contains these functions:

- IOS\_GETSTATE: Read the state of the Modbus TCP IOScanner
- IOS START: Start the Modbus TCP IOScanner
- IOS GETHEALTH: Read the Health Bit value
- IOS\_STOP: Stop the Modbus TCP IOScanner
- CONFIGURE OTB: Send the software configuration of the Advantys OTB

For more details, refer to Modbus TCP IOScanner Library [\(see](#page-78-0) page 79).

For operational details, refer to Mastering slave devices operating modes [\(see](#page-55-0) page 56) and Impact of the controller States on the Industrial Ethernet [\(see](#page-62-0) page 63).

### Send Commands and Read Status from Devices

Cyclic data exchanges are used with generic devices that require deterministic data exchanges. Cyclic data exchanges are managed by the protocol manager.

In addition, you can send explicit messages.

For Modbus TCP devices, you can use READ\_VAR and WRITE\_VAR.

For operational details, refer to Slave devices configuration on start [\(see](#page-59-0) page 60) and Data exchanges on demand [\(see](#page-57-0) page 58).

## Use TVDA Templates

Most Industrial Ethernet slave devices are parts of TVDA.

EcoStruxure Machine Expert proposes to add a device from a template [\(see](#page-27-0) page 28).

By this, the device is added with several already parametrized blocks and/or function blocks.

# <span id="page-48-0"></span>**Chapter 3** Device Network Commissioning

### **Overview**

This chapter describes how to perform the commissioning of your Industrial Ethernet network. This phase follows the device network configuration [\(see](#page-18-0) page 19). At the end of this phase, the application can be started [\(see](#page-54-0) page 55).

## What Is in This Chapter?

This chapter contains the following topics:

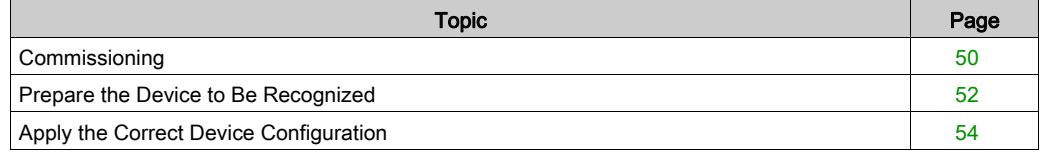

# <span id="page-49-0"></span>**Commissioning**

#### **Overview**

During the commissioning, you have to:

- Perform the machine (controller and slave devices) first power-up.
- Perform network tests.
- Download the configuration to the network devices.
- Adjust controller and network devices configuration (online or directly on the devices).
- Complete the FDR on each available device.
- Back up your application.

#### First Machine Power-up

To realize the first power-up, proceed as follow:

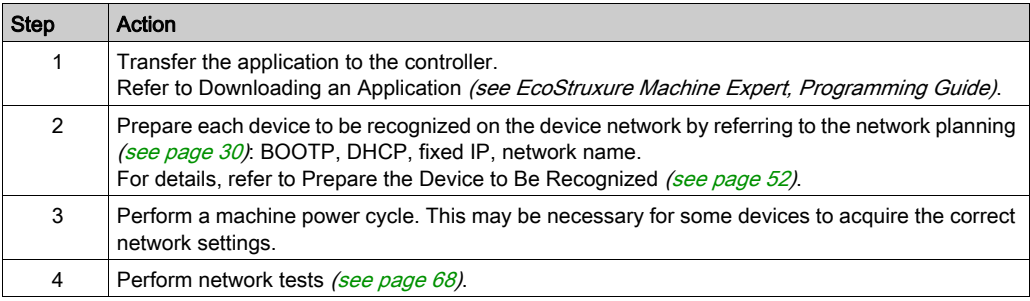

#### Download the Configuration to the Network Devices

Refer to Apply the Correct Device Configuration [\(see](#page-53-0) page 54).

### Adjust Controller and Devices Application

Once the first machine power-up performed and the configuration downloaded to the devices, you can adjust the system with:

- Embedded DTMs online modification, such as:
	- parameters adjustment,
	- o autotuning for performances and energy efficiency,
	- o oscilloscope for fine dynamic tuning

…

 For devices not having DTM, manual adjustment directly done on the devices. Refer to the documentation of the device.

## Complete the FDR Service

Once the system is configured, you have to complete the FDR service. This step consists in saving the device configuration in the controller FTP server.

Depending on the device, several tools can be used:

- EcoStruxure Machine Expert,
- Third-party tools (for example: SoMove),
- Device Web server,
- Directly on the device (with embedded HMI),
- $\bullet$  ...

For more details, refer to the documentation of the device.

### Back Up Application

Once the machine commissioning is completed, and before operation phase, upload and save project for further use.

Depending of the controller, several methods are available:

- EcoStruxure Machine Expert: Perform a backup of the application program to the hard disk of the PC.
- Controller Web server
- Controller clone function (with SD card).
- $\bullet$  ...

For more details, refer to the documentation of the device.

# <span id="page-51-0"></span>Prepare the Device to Be Recognized

### **Overview**

The aim of this step is to configure the IP address assignment method of the device to be in accordance with that configured for the network planning [\(see](#page-29-1) page 30).

This can be done during:

- $\bullet$  the commissioning phase [\(see](#page-48-0) page 49).
- a device replacement [\(see](#page-74-0) page 75).

Depending on the device, different tools can be used:

- Machine Assistant (see Modicon M262 Logic/Motion Controller, Programming Guide)
- Screwdriver: for devices with rotary switch, dip switch, …(example: OTB)
- Keypad (example: ATV)
- PC, for devices that have to be configured with:
- EcoStruxure Machine Expert
	- Third-party software
	- o Its Web server (example: OsiSense XGCS)

Depending on the IP address assignment, different actions can be done:

- DHCP: configure the DHCP device name in the device.
- BOOTP: refer to Device Configured in BOOTP [\(see](#page-52-0) page 53).
- Fixed IP: configure the IP address in the device.

If using EtherNet/IP, and using Electronic Keying, verify whether it is correctly configured.

# Main Device Configuration Method

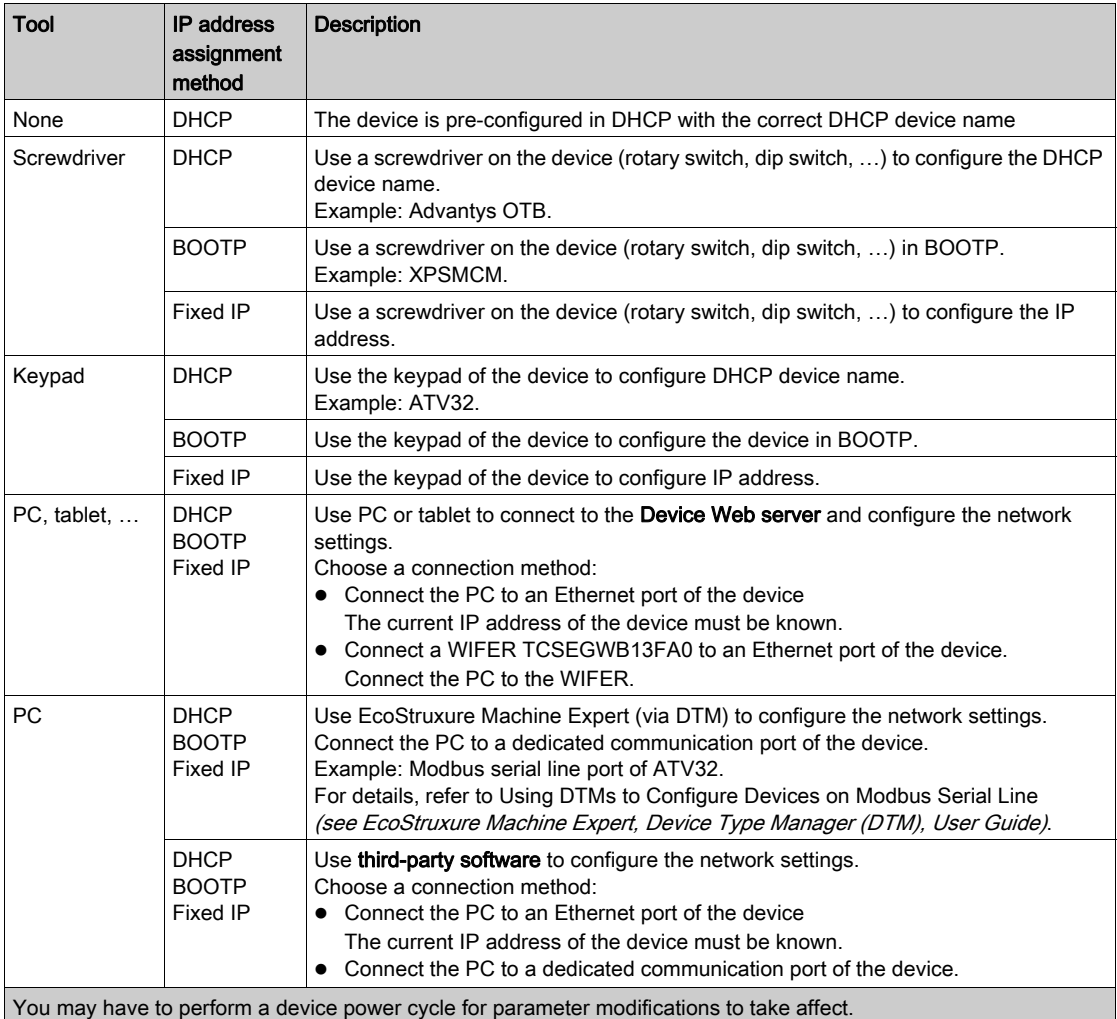

## <span id="page-52-0"></span>Device Configured in BOOTP

If the device IP address assignment is BOOTP, you must use EcoStruxure Machine Expert:

- $\bullet$  Set the MAC address of the new device [\(see](#page-29-1) page 30),
- Load the new application in the controller.

# <span id="page-53-0"></span>Apply the Correct Device Configuration

### **Overview**

Once the device is recognized on the device network, you may have to configure it.

This can be done during:

- $\bullet$  the commissioning phase *(see page 49)*.
- $\bullet$  a device replacement [\(see](#page-74-0) page 75).

### **Description**

It may be necessary to perform different actions, depending on the device, to apply the correct device configuration. In addition, a power cycle of the device may also be required before any configuration information is taken into account by the device.

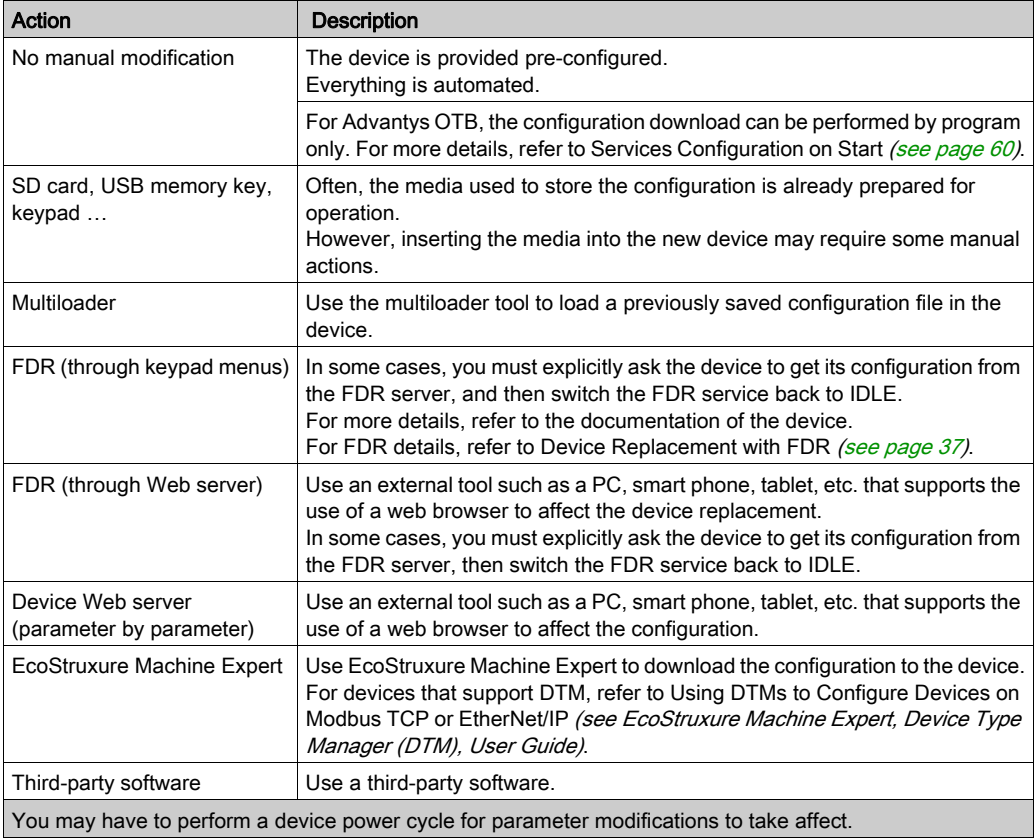

For more information concerning the device configuration, refer to the documentation of the device.

# <span id="page-54-0"></span>**Chapter 4** Device Network Operation

## **Overview**

This chapter describes the functionalities, data exchange process, and security for operating modes.

## What Is in This Chapter?

This chapter contains the following topics:

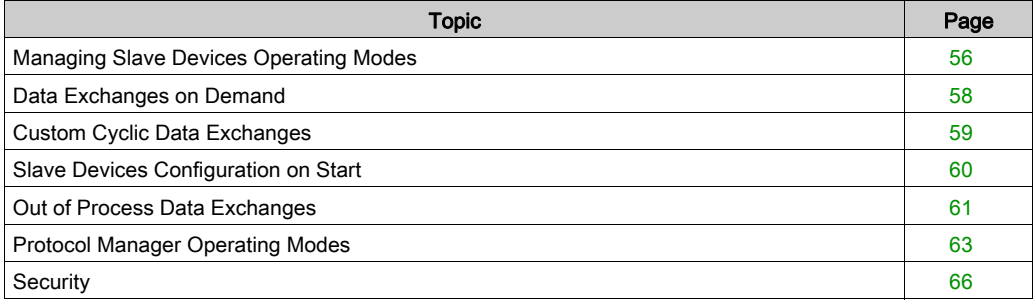

# <span id="page-55-1"></span><span id="page-55-0"></span>Managing Slave Devices Operating Modes

#### **Overview**

The operating modes of slave devices are managed by the protocol manager with the following scanners and their dedicated libraries:

• Modbus TCP IOScanner: Modbus TCP IOScanner library [\(see](#page-78-0) page 79)

These libraries contain function blocks that allow you to:

- Control the Modbus TCP IOScanner,
- Manage cyclic data exchanges (implicit messages),
- Manage the status variables,
- Send non-cyclic data exchange requests (explicit messages).

Other libraries can be used depending on the devices.

#### Status Variables of the Modbus TCP IOScanner

There are two status variable types:

- Health bits: variables to indicate the communication state of the channels. There is one health bit per channel.
- Global scanner status: variable to indicate the Modbus TCP IOScanner state.

This table presents the health bit values:

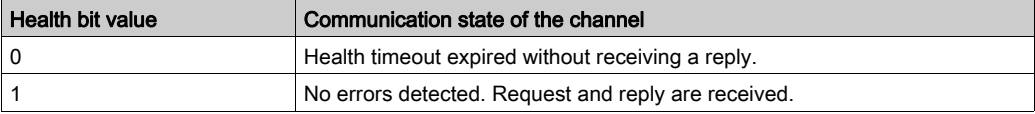

#### I/O Image Variables

The scanners collect and write data from/to the devices. These variables constitutes the I/O image.

#### Variables Addresses

Each variable gets its own address:

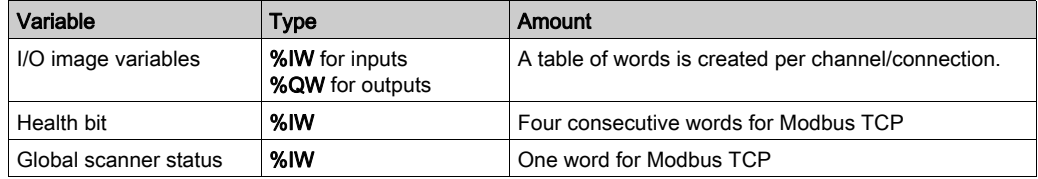

## Function Blocks to Control the Modbus TCP IOScanner

Modbus TCP IOScanner library contains function blocks (see SoMachine Modbus TCP IOScanner, User Guide) used by the application to communicate with the controller and the Modbus TCP slave devices:

- CONFIGURE OTB: Send the software configuration of the Advantys OTB
- IOS GETSTATE: Read the state of the Modbus TCP IOScanner
- IOS START: Launch the Modbus TCP IOScanner
- IOS GETHEALTH: Read the health bit value
- $\bullet$  TOS STOP: Stop the Modbus TCP IOScanner

For more details, refer to Modbus TCP IOScanner [\(see](#page-78-0) page 79).

### Function Blocks to Control ATV and Lexium Devices

Use the PLC Open and other function blocks dedicated to drives to control ATV and Lexium devices. These function blocks can be accessed in the GMC Independent PLCopen MC library, GMC Independent Altivar library, and GMC Independent Lexium library. For more information, refer to the Motion Control Library Guide.

## Bus Cycle Task

The protocol manager and the slave devices exchange data at each cycle of an application task.

The Bus Cycle Task parameter allows you to select the application task that manages the scanner:

- Use parent bus cycle setting: associate the scanner with the application task that manages the controller.
- **MAST:** associate the scanner with the MAST task.
- Another existing task: you can select an existing task and associate it to the scanner.

For more information about the application tasks, refer to the EcoStruxure Machine Expert Programming Guide (see EcoStruxure Machine Expert, Programming Guide).

# <span id="page-57-1"></span><span id="page-57-0"></span>Data Exchanges on Demand

## **Description**

The Cyclic (implicit) data exchanges are managed by the chosen Industrial Ethernet scanner.

To perform data exchanges on demand, you must use explicit messages.

Explicit messages are initiated by the application with function blocks:

- For Modbus TCP devices, you can use READ VAR and WRITE VAR function blocks.
- For TCP/UDP devices, you can use function blocks [\(see](#page-94-0) page 95).

# <span id="page-58-0"></span>Custom Cyclic Data Exchanges

## **Description**

When predefined devices are added in the project, cyclic data exchanges are created automatically.

Furthermore, you can create additional cyclic data exchanges on each slave device [\(see](#page-37-0) page 38).

# <span id="page-59-1"></span><span id="page-59-0"></span>Slave Devices Configuration on Start

## **Description**

To simplify device maintenance, you can send configuration data to slave devices.

In addition, configuration of Advantys OTB devices can be sent on demand by the application using the CONFIGURE\_OTB function block [\(see](#page-84-0) page 85).

# <span id="page-60-1"></span><span id="page-60-0"></span>Out of Process Data Exchanges

## **Overview**

Out of process data exchanges are often data exchanges between control network and device network. For example, you may use a supervision software or a third-party configuration tool to communicate with a target on the device network.

The Industrial Ethernet network permits out of process data exchanges.

To enable out of process data exchanges:

- Configure the gateway address in the devices [\(see](#page-31-0) page 32).
- **Ensure that the IP forwarding service (see Modicon M262 Logic/Motion Controller,** Programming Guide) is enabled.
- Check the PC routing (see below).

## NOTE:

Out of process data exchanges originating from any of the following sources may impact the performance of the controller:

- DTM, Web server, and Modbus TCP requests.
- Network communications (DTM, Web server communications when the PC is on the network).
- TCP UDP communications generated by the TcpUdpCommunications library.

When connecting a DTM to a device using the network, the DTM communicates in parallel with the running application. The overall performance of the system is impacted and may overload the network, and therefore have consequences for the coherency of data across devices under control.

# **A WARNING**

## UNINTENDED EQUIPMENT OPERATION

Do not connect DTMs that communicate across the device network on a running application if the DTM causes deleterious effect on performance.

Failure to follow these instructions can result in death, serious injury, or equipment damage.

### <span id="page-61-0"></span>PC Routing

The PC supporting the supervision software or configuration tool must be configured to communicate with the slave devices. The PC must be in the same subnet as one of the Ethernet ports of the controller.

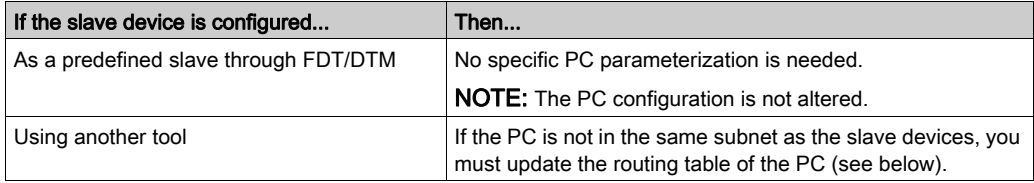

To update the routing table of the PC, stop every connection from the PC to the controller and/or other devices. Then, in a Windows command prompt, execute the command:

route ADD destination MASK subnet mask gateway

Where:

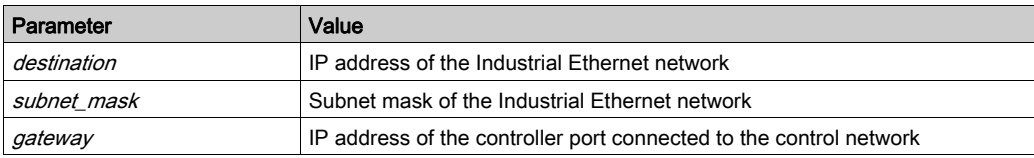

For example, for a TM251MESE, if:

- $\bullet$  IP address of the PC: 192.168.0.2
- Subnet mask of the PC: 255.255.0.0
- IP address of the Industrial Ethernet network: 10.10.0.0
- Subnet mask of the Industrial Ethernet network: 255.255.252.0
- IP address of the control network port "Ethernet 1": 192.168.0.5
- Subnet mask of the control network port "Ethernet\_1": 255.255.0.0

The corresponding command would be:

route ADD 10.10.0.0 MASK 255.255.252.0 192.168.0.5

To verify the parameters, execute the command:

route PRINT

To remove the route from the PC, execute the command:

route DELETE destination

Where *destination* is the IP address of the Industrial Ethernet network entered previously.

# <span id="page-62-1"></span><span id="page-62-0"></span>Protocol Manager Operating Modes

## Protocol Manager States

To manage the operating modes of the devices, protocol manager is composed by Modbus TCP IOScanner.

The protocol manager state defines the behavior of the different devices in the device network. For each state, monitoring information (health bit, communication states, and so on) is specific.

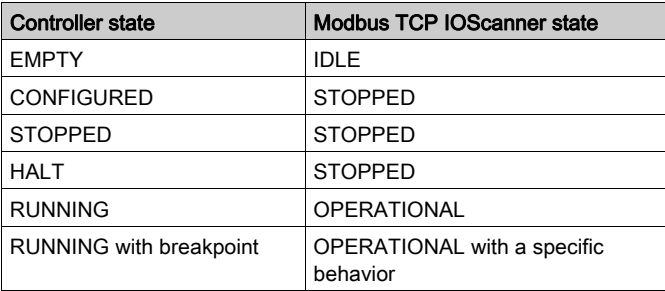

The scanners states depend on the controller state:

## Controller EMPTY State

TCP/IP connections are closed.

Device states are managed according to their individual mode of operation.

The Modbus TCP IOScanner is not created (IDLE state).

Therefore, health bits and I/O images are not available.

### Controller CONFIGURED State

TCP/IP connections are closed.

Controller enters in CONFIGURED state after:

- an application load.
- a reset (cold/warm) command sent by EcoStruxure Machine Expert.

The Modbus TCP IOScanner is in STOPPED state, all channels with the Modbus TCP slave devices are closed in half-sided mode.

#### Controller STOPPED State

The Modbus TCP IOScanner is in STOPPED state. All channels with the Modbus TCP slave devices are closed in half-sided mode.

Slave devices are managed according to their individual mode of operation.

This table presents the EcoStruxure Machine Expert variables for Modbus TCP IOScanner:

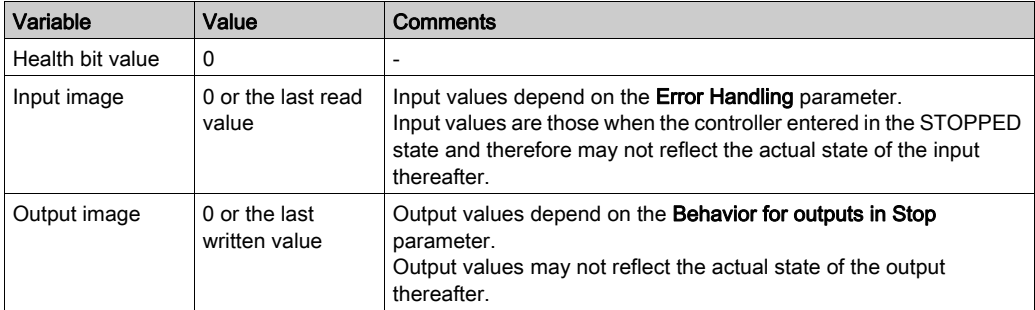

# **A WARNING**

## OUTPUT VALUES IN MEMORY MAY BE DIFFERENT THAN THEIR PHYSICAL STATE

Do not rely on the memory values for the state of the physical outputs when the controller is not in the RUNNING state.

Failure to follow these instructions can result in death, serious injury, or equipment damage.

### Controller HALT State

For Modbus TCP IOScanner, same behavior as the controller STOPPED state.

# **A WARNING**

## OUTPUT VALUES IN MEMORY MAY BE DIFFERENT THAN THEIR PHYSICAL STATE

Do not rely on the memory values for the state of the physical outputs when the controller is not in the RUNNING state.

Failure to follow these instructions can result in death, serious injury, or equipment damage.

## Controller RUNNING State

TCP/IP connections are open.

Slave devices are managed by the controller.

This table presents the EcoStruxure Machine Expert variables:

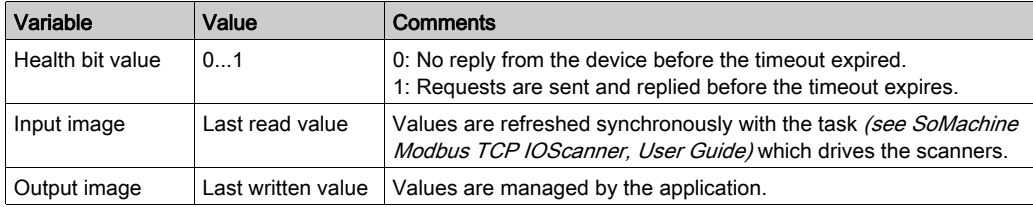

## Controller RUNNING with Breakpoint State

TCP/IP connections are open.

Slave devices are managed by the controller.

# A WARNING

## OUTPUT VALUES IN MEMORY MAY BE DIFFERENT THAN THEIR PHYSICAL STATE

Do not rely on the memory values for the state of the physical outputs when the controller is not in the RUNNING state.

Failure to follow these instructions can result in death, serious injury, or equipment damage.

# <span id="page-65-0"></span>**Security**

## **Overview**

The Master IP address feature can increase the system security level for device replacement.

## Master IP Address Description

Some devices have a Master IP address parameter so that only one, declared Master, controller has access to the devices.

For more details, refer to Master IP Address Parameter [\(see](#page-35-0) page 36).

# **Chapter 5** Device Network Diagnostics

## **Overview**

This chapter contains troubleshooting information.

## What Is in This Chapter?

This chapter contains the following topics:

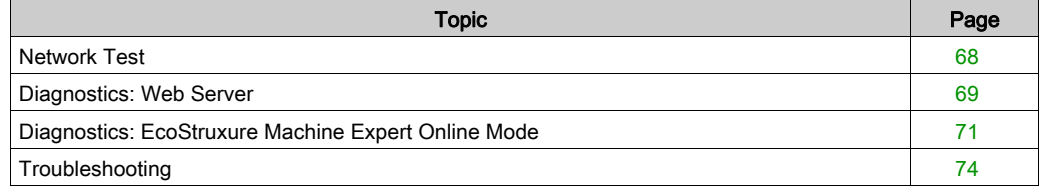

# <span id="page-67-1"></span><span id="page-67-0"></span>Network Test

### Purpose

Before operating the protocol manager, test the network.

Verify the following:

- The address configuration of each device conforms to the network planning.
- Each device is correctly wired.

Some standard testing methods are presented below.

### Status LED

Depending on your devices, verify that the status LEDs display a correct wiring.

## Verification Using a PC

With a PC, verify that each network device is connected and addressed:

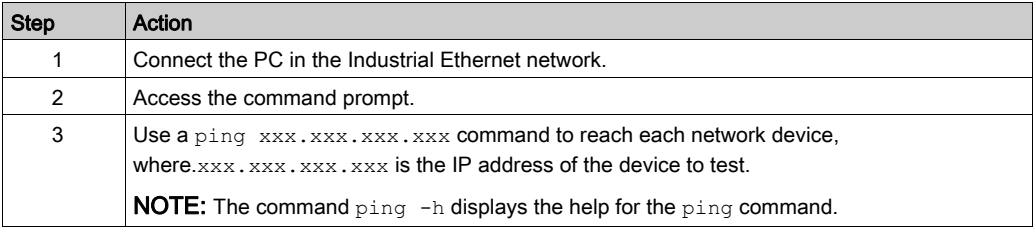

## Verification Using a Web Server

With the controller Web server, verify that the controller can communicate with each network device:

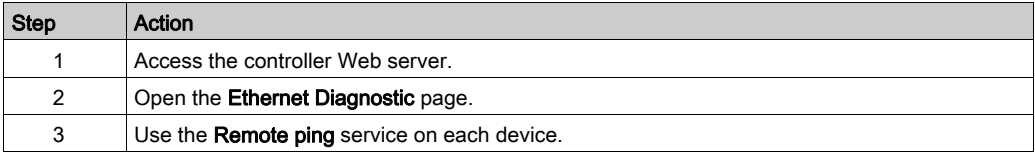

# <span id="page-68-0"></span>Diagnostics: Web Server

### **Overview**

The Web server of the controller has a diagnostic tab.

In this tab, you can access to Industrial Ethernet diagnostic pages:

- Ethernet diagnostic page [\(see](#page-68-1) page 69)
- Modbus TCP diagnostic page [\(see](#page-69-0) page 70)

## <span id="page-68-1"></span>Ethernet Page

Click Ethernet to display Ethernet information of the controller and to allow you to test communication with a specific IP address:

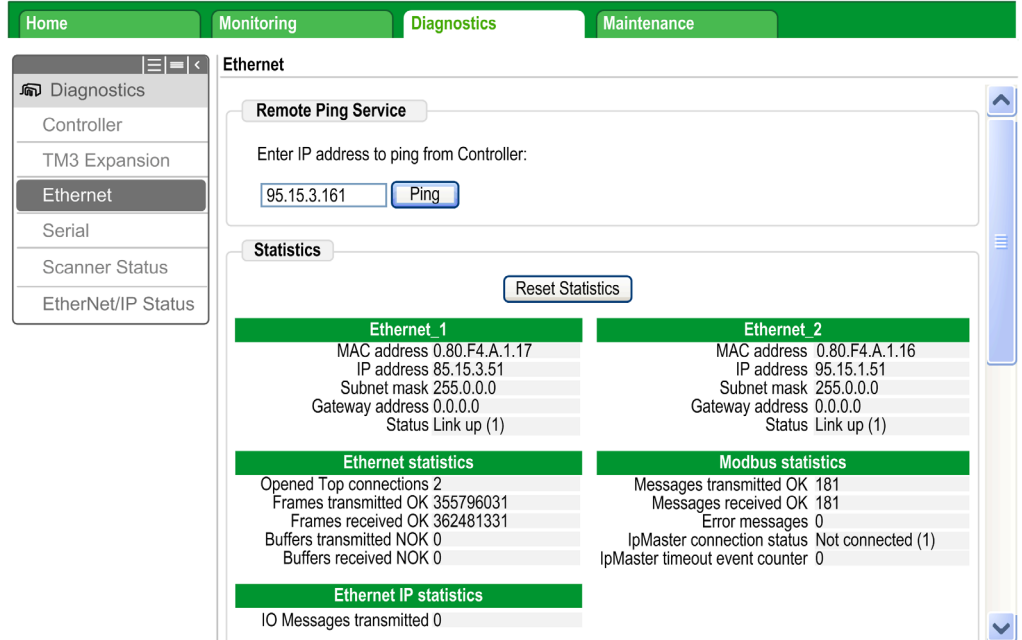

This table presents the ping test result on the Ethernet page:

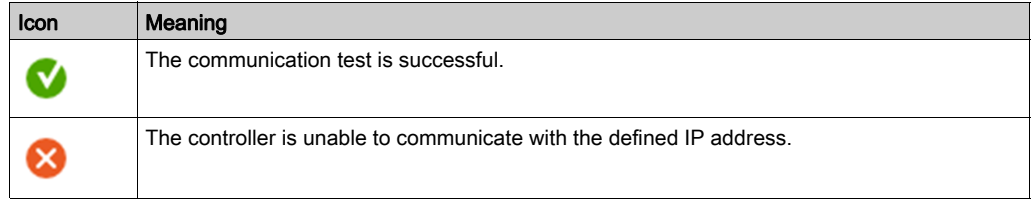

### <span id="page-69-0"></span>Modbus TCP Status Page

Click Scanner Status to display the Modbus TCP IOScanner status (IDLE, STOPPED, OPERATIONAL) and the health bit of up to 64 Modbus TCP slave devices:

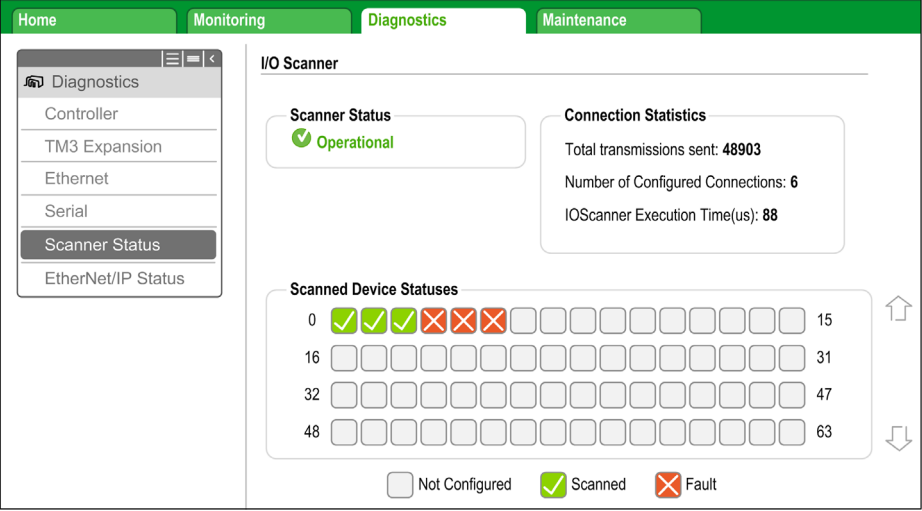

0…63 corresponds to the channel ID.

This table presents the status of each channel presented on the Scanner Status page:

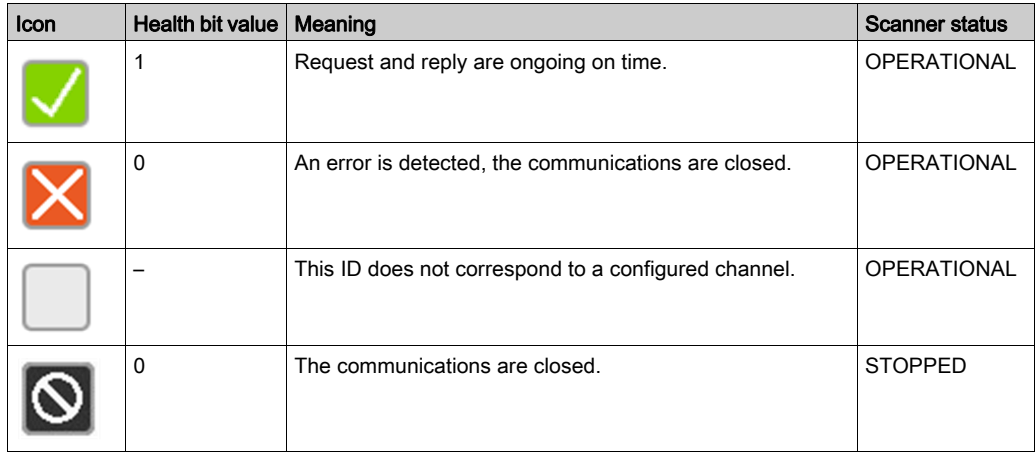

NOTE: Click any icon to open the device Web server (if existing). To access this Web server, the computer must be able to communicate with the device. For more information, refer to PC routing [\(see](#page-61-0) page 62).

If the Modbus TCP IOScanner status is IDLE, no icon is displayed; No scanned device reported is displayed.

# <span id="page-70-0"></span>Diagnostics: EcoStruxure Machine Expert Online Mode

## **Overview**

In online mode, you can monitor the protocol manager in EcoStruxure Machine Expert using the following methods:

- Icons in the Devices tree
- Status tab of the protocol manager and the devices
- IOScanner I/O Mapping tab of the protocol manager for Modbus TCP IOScanner
- I/O mapping tab of the devices
- The protocol manager resources tab

## Devices Tree

The communication status of the protocol manager and the devices is presented with icons in the Devices Tree:

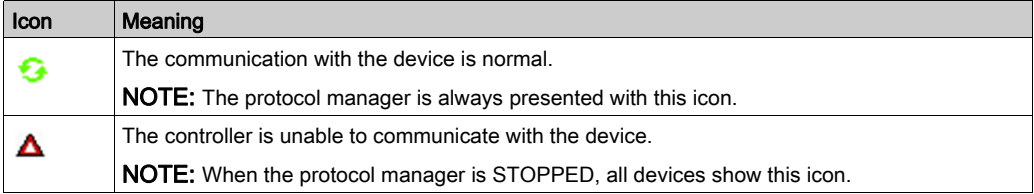

**College** 

## Protocol Manager I/O Mapping

The IOScanner I/O Mapping tab of the protocol manager allows you to monitor the Modbus TCP IOScanner status and the health bit of the Modbus TCP slave devices:

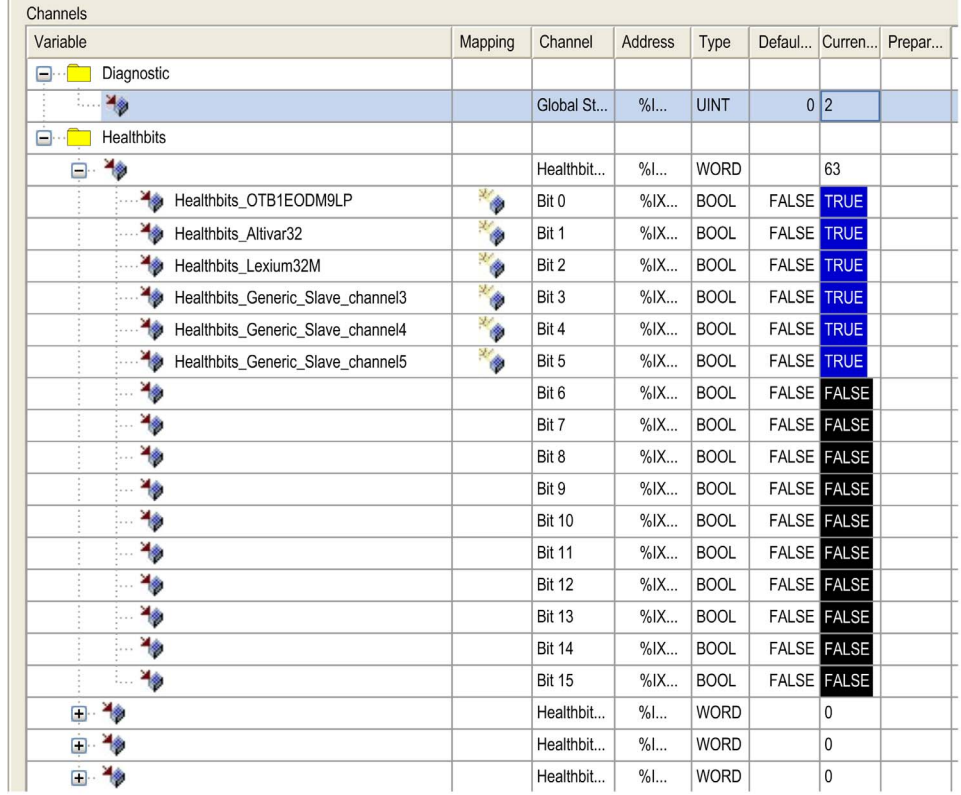

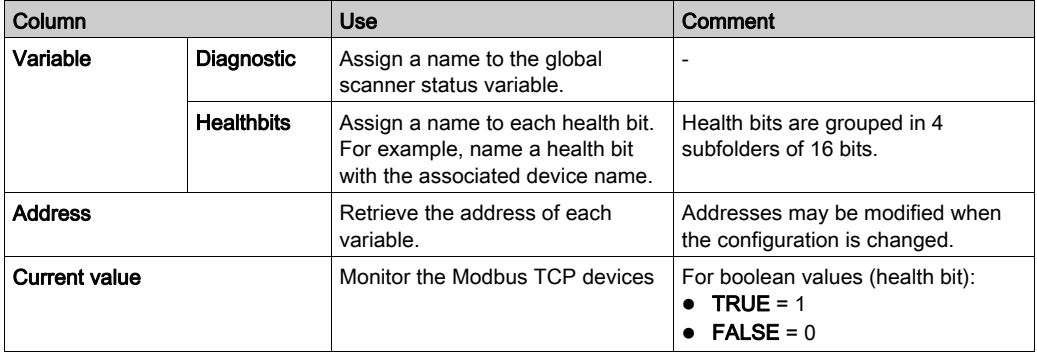
### Slave Device Mapping

Industrial Ethernet devices have an I/O Mapping tab containing their I/Os.

NOTE: Generic TCP/UDP does not have an I/O mapping tab;

This figure presents an example of an I/O Mapping tab for an Advantys OTB slave device:

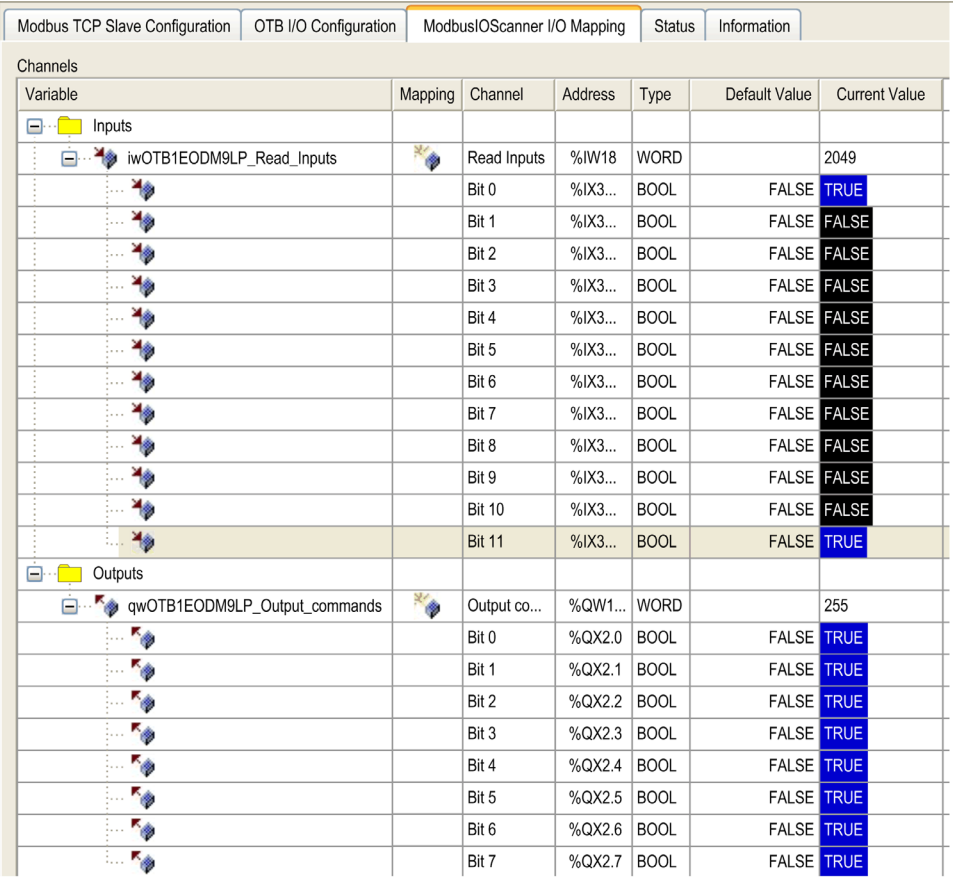

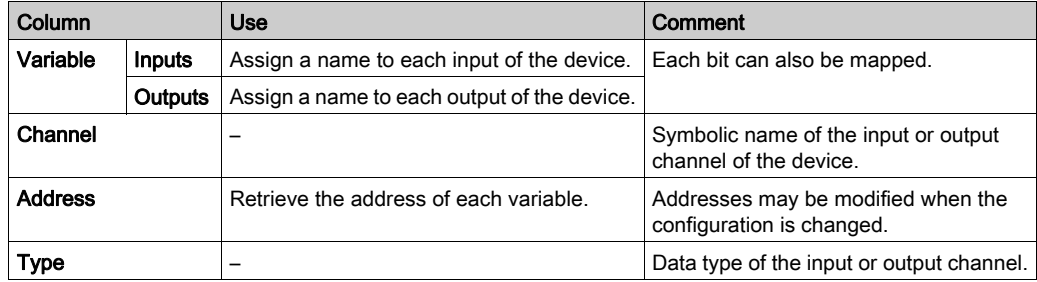

## **Troubleshooting**

### Main Issues

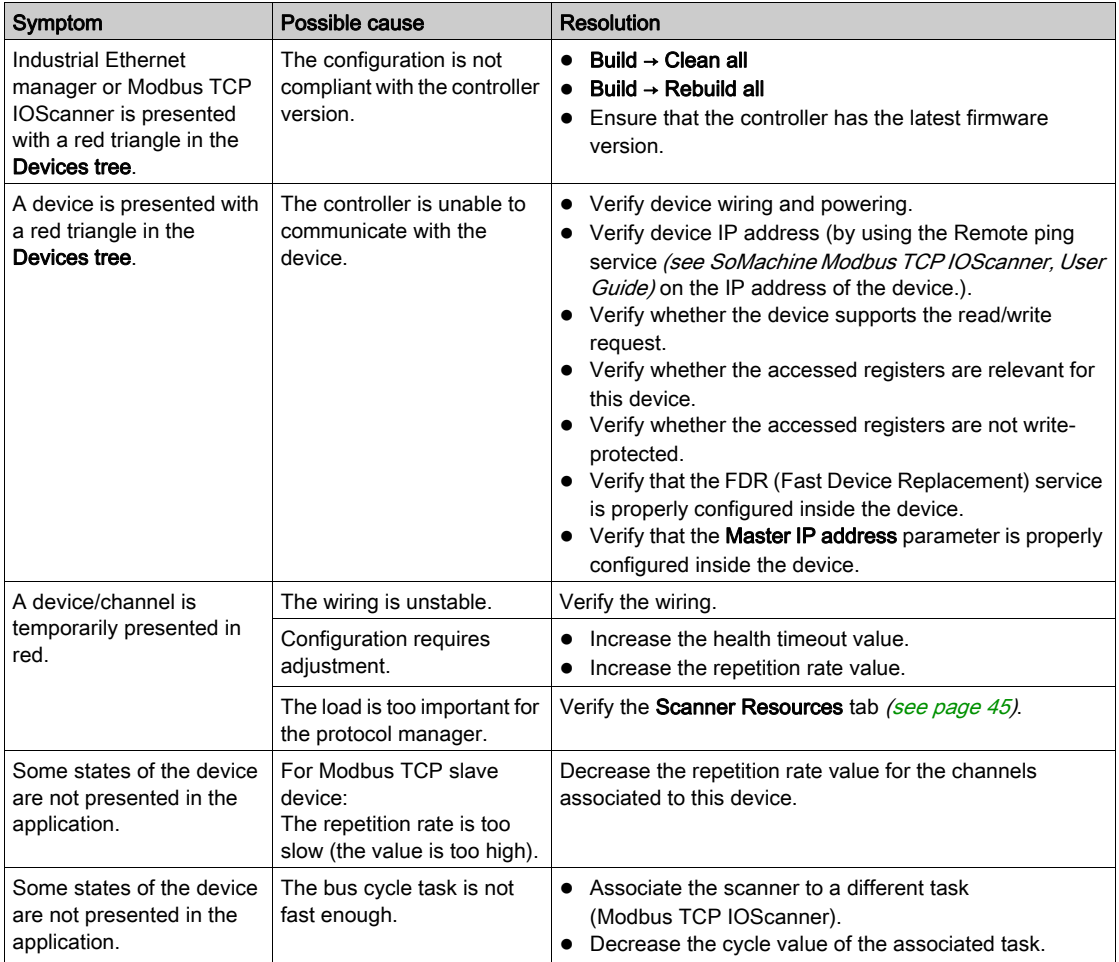

## **Chapter 6 Maintenance**

### Maintenance Overview

### Main Steps

In case of device replacement, the main steps are:

- Power off the machine or the part of the machine affected
- Unmount the device
- Mount the new device
- Power on the new device
- Prepare the device to be recognized by the system [\(see](#page-51-0) page  $52$ )
- Apply the correct device configuration [\(see](#page-53-0) page  $54$ )
- Acknowledge the device replacement (depends on your application)

# Appendices

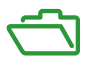

### What Is in This Appendix?

The appendix contains the following chapters:

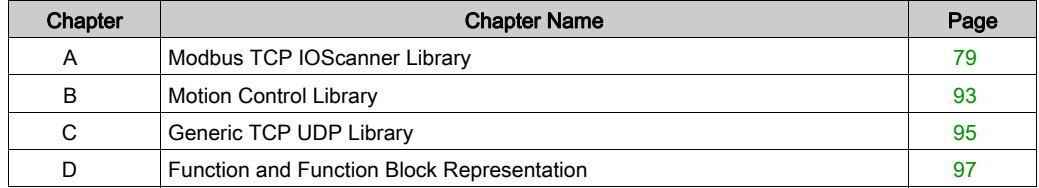

## <span id="page-78-0"></span>Appendix A Modbus TCP IOScanner Library

### **Overview**

This chapter describes the ModbusTCPIOScanner library.

### What Is in This Chapter?

This chapter contains the following sections:

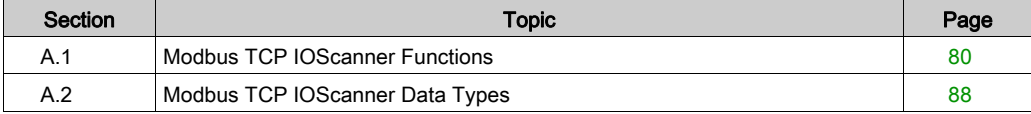

## <span id="page-79-0"></span>**Section A.1** Modbus TCP IOScanner Functions

### **Overview**

This section describes the functions included in the ModbusTCPIOScanner library.

### What Is in This Section?

This section contains the following topics:

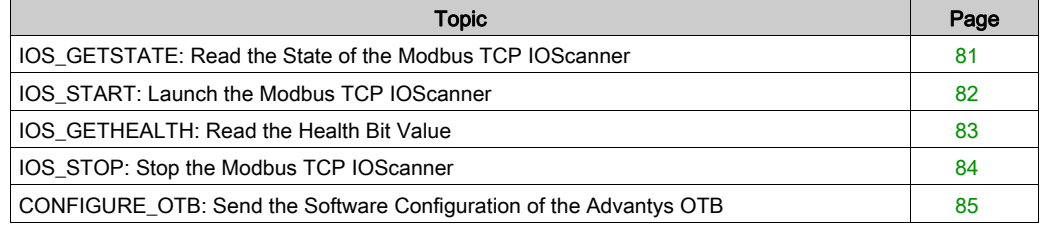

## <span id="page-80-0"></span>IOS\_GETSTATE: Read the State of the Modbus TCP IOScanner

### Function Description

This function returns the value corresponding to the state of the Modbus TCP IOScanner.

### Graphical Representation

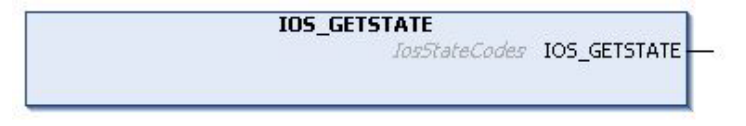

### IL and ST Representation

To see the general representation in IL or ST language, refer to Function and Function Block Representation [\(see](#page-96-0) page 97)

### I/O Variable Description

This table describes the output variable:

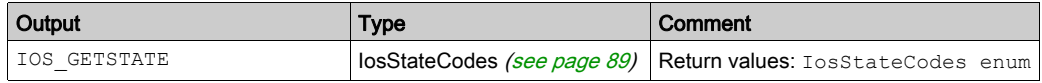

### **Example**

This is an example of a call of this function:

```
mystate := IOS_GETSTATE() ; (* 0=NOT CONFIGURED 2=OPERATIONAL or 
3=STOPPED. *)
```
### <span id="page-81-0"></span>IOS\_START: Launch the Modbus TCP IOScanner

### Function Description

This function starts the Modbus TCP IOScanner.

It allows runtime control of the Modbus TCP IOScanner execution. By default, the Modbus TCP IOScanner starts automatically when the application starts.

This function call waits for the Modbus TCP IOScanner to be physically started, so it can last up to 5 ms.

Starting a Modbus TCP IOScanner already started has no effect.

### Graphical Representation

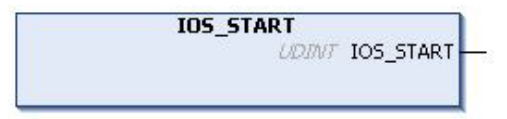

### IL and ST Representation

To see the general representation in IL or ST language, refer to Function and Function Block Representation [\(see](#page-96-0) page 97).

### I/O Variable Description

This table describes the output variable:

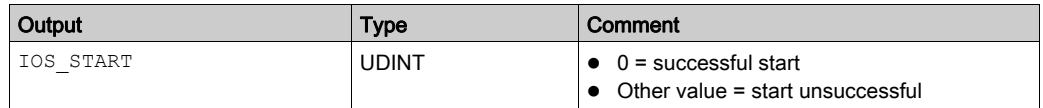

### Example

This is an example of a call of this function:

```
rc := IOS START() ;
IF rc <> 0 THEN (* Abnormal situation to be processed at application level 
*)
```
## <span id="page-82-0"></span>IOS\_GETHEALTH: Read the Health Bit Value

### Function Description

This function returns the health bit value of a specific channel.

### Graphical Representation

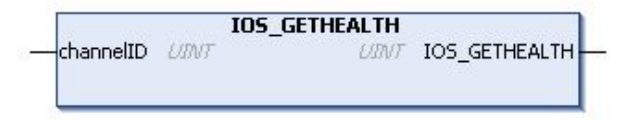

### IL and ST Representation

To see the general representation in IL or ST language, refer to Function and Function Block Representation [\(see](#page-96-0) page 97).

### I/O Variable Description

This table describes the input variable:

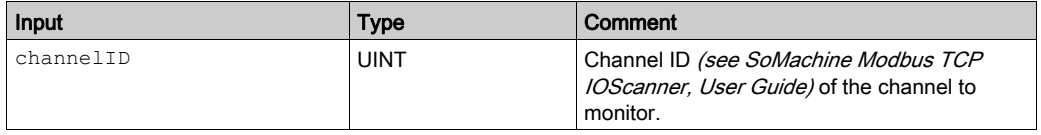

This table describes the output variable:

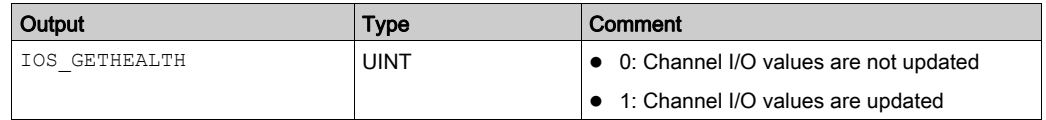

### Example

This is an example of a call of this function:

 $chID:=1$  ;

```
channelHealth := IOS GETHEALTH(chID)(* Get the health value (1=OK, 0=Not
OK) of the channel number chID. The channel ID is displayed in the 
configuration editor of the device *)
```
### <span id="page-83-0"></span>IOS\_STOP: Stop the Modbus TCP IOScanner

### Function Description

This function stops the Modbus TCP IOScanner.

It allows runtime control of the Modbus TCP IOScanner execution. By default, the Modbus TCP IOScanner stops when the controller is STOPPED.

The Modbus TCP IOScanner has to be stopped, from the first cycle, until all network devices are operational.

This function call may take as long as 5 ms as it waits for the Modbus TCP IOScanner to physically stop.

Stopping an already stopped Modbus TCP IOScanner has no effect.

### Graphical Representation

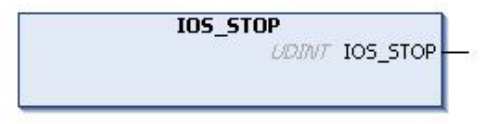

#### IL and ST Representation

To see the general representation in IL or ST language, refer to Function and Function Block Representation [\(see](#page-96-0) page 97).

### I/O Variable Description

This table describes the output variable:

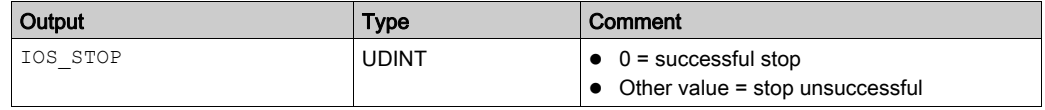

#### **Example**

This is an example of a call of this function:

```
rc := IOS STOP() ;
IF rc <> 0 THEN (* Abnormal situation to be processed at application level 
*)
```
## <span id="page-84-0"></span>CONFIGURE\_OTB: Send the Software Configuration of the Advantys OTB

### Function Block Description

This function block sends the EcoStruxure Machine Expert configuration data of an Advantys OTB to the physical device through Modbus TCP.

It allows the update of the configuration parameters of an I/O island without third-party software.

The Modbus TCP IOScanner must be stopped before calling this function.

The execution of this function block is asynchronous. In order to check the configuration completion, the Done, Busy, and Error output flags must be tested at each application cycle.

### Graphical Representation

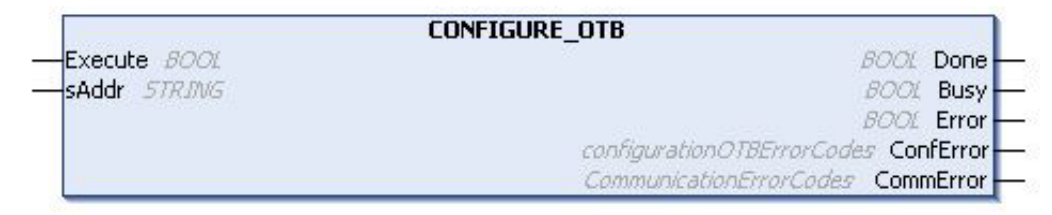

### IL and ST Representation

To see the general representation in IL or ST language, refer to Function and Function Block Representation [\(see](#page-96-0) page 97).

### I/O Variable Description

This table describes the input variables:

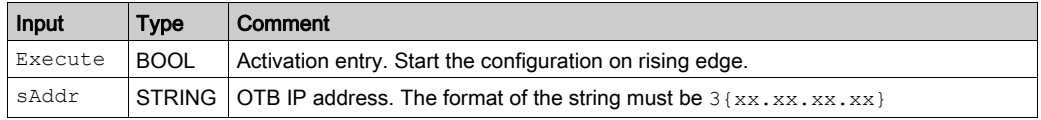

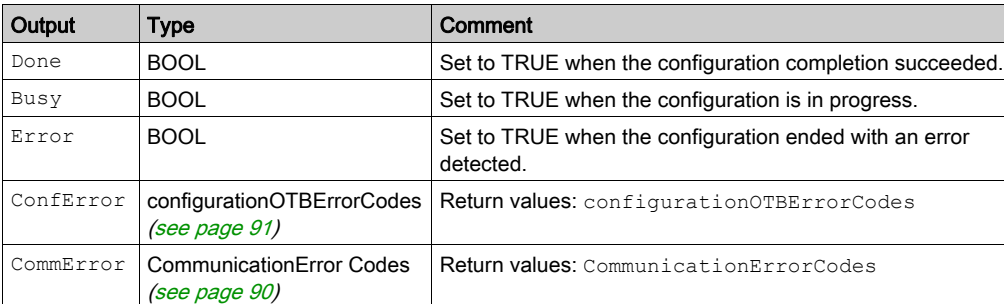

This table describes the output variables:

#### Example

This is an example of a call of this function:

VAR

(\*Function Block to configure OTB , need to stop the IOscanner before the execution of the FB\*) configure OTB1: CONFIGURE OTB;

(\*init value different than 16#00000000 , IO\_start\_done=0 when we have a successful start\*)

```
IO_start_done: UDINT := 1000;
```
(\*init value different than 16#FFFFFFFF , IO\_start\_done=16#FFFFFFFF when we have a successful stop\*)

IO stop done: UDINT := 1000;

(\*Configure\_OTB\_done= true when we configure with success the OTB, then we can start the IO scanner\*)

```
Configure OTB done: BOOL;
myBusy: BOOL;
myError: BOOL;
myConfError: configurationOTBErrorCodes;
myCommError: UINT;
myExecute: BOOL;
END_VAR
```
(\* First, stop the IOScanner, before configuring OTB \*)

```
IF NOT myExecute THEN
IO_stop_done:=IOS_STOP();
END_IF
```
(\* Send the configuration data to OTB, at IP address 95.15.3.1, when myExecute is TRUE \*)

```
configure_OTB1(
Execute:= myExecute,
sAddr:='3{95.15.3.1}' ,
Done=> Configure_OTB_done,
Busy=> myBusy,
Error=> myError,
ConfError=> myConfError,
CommError=> myCommError);
(* After OTB is successfully configured, start the IOScanner *)
```

```
IF Configure_OTB_done THEN
IO_start_done:=IOS_START();
END_IF
```
## <span id="page-87-0"></span>**Section A.2** Modbus TCP IOScanner Data Types

### **Overview**

This section describes the data types of the ModbusTCPIOScanner library.

### What Is in This Section?

This section contains the following topics:

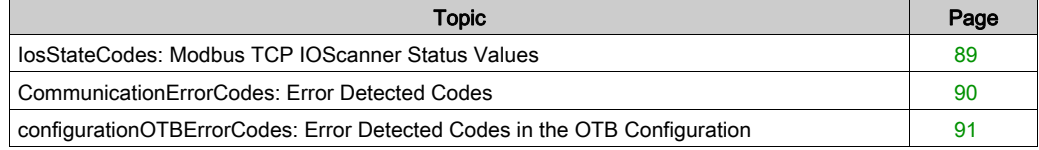

## <span id="page-88-0"></span>IosStateCodes: Modbus TCP IOScanner Status Values

### Enumeration Type Description

The IosStateCodes enumeration data type contains these values:

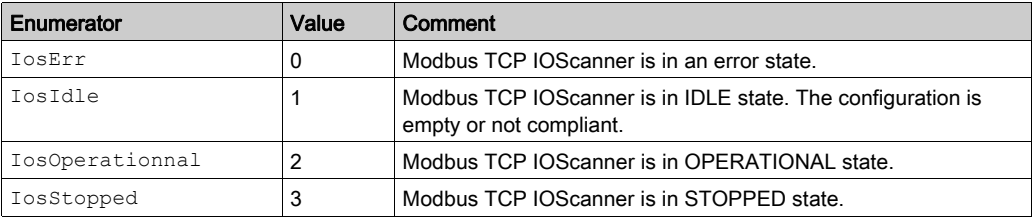

## <span id="page-89-0"></span>CommunicationErrorCodes: Error Detected Codes

### Enumeration Type Description

The CommunicationErrorCodes enumeration data type contains these values:

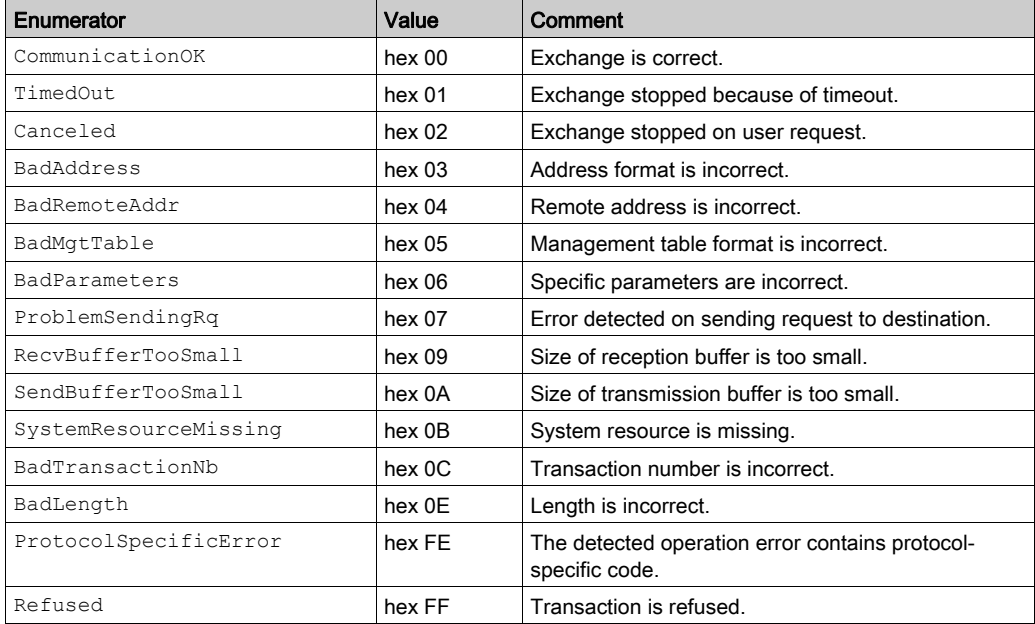

## <span id="page-90-0"></span>configurationOTBErrorCodes: Error Detected Codes in the OTB Configuration

### Enumeration Type Description

The configurationOTBErrorCodes enumeration data type contains these values:

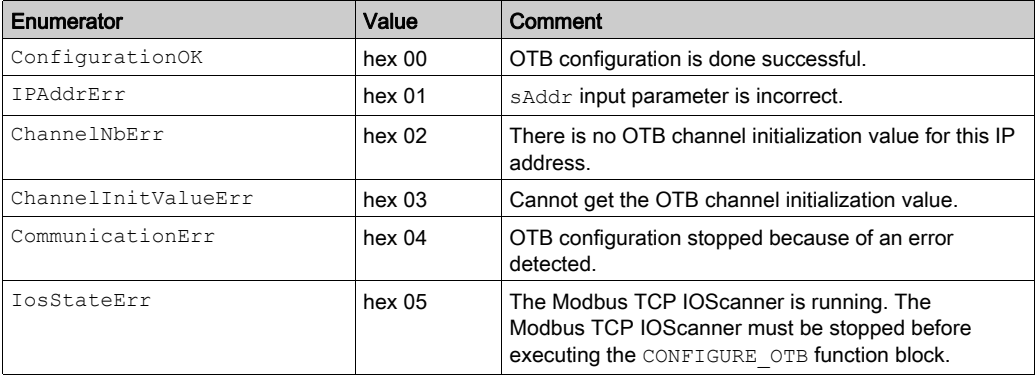

## <span id="page-92-0"></span>Appendix B Motion Control Library

### Motion Control Library

### **Overview**

This document describes function blocks that are used to control ATV32, ATV320, ATV340 drives, ATV6••, ATV71, ATV9••, LXM32M, ILA, ILE and ILS drives in fieldbus under the EcoStruxure Machine Expert software environment.

For more details, refer to Motion Control Library Guide (see SoMachine, Motion Control Library Guide).

## <span id="page-94-0"></span>Appendix C Generic TCP UDP Library

## Generic TCP UDP Library

### **Overview**

The TcpUdpCommunication library provides implementing TCP and UDP using IPv4.

The library provides the core functionality for implementing socket-based network communication protocols using TCP (client and server) or UDP (including broadcast and multicast if supported by the platform). Only IPv4-based communication is supported.

The application protocol used by the remote side (which can be hardware such as barcode scanners, vision cameras, industrial robots, or computer systems running software like database servers) has to be implemented using this library. While this requires extensive knowledge of socket-based communication and the protocol used, the TcpUdpCommunication library allows you to concentrate on the application layers.

For more details, refer to TcpUdpCommunication Library Guide (see SoMachine Motion, TcpUdpCommunication, Library Guide).

## <span id="page-96-0"></span>Appendix D Function and Function Block Representation

### **Overview**

Each function can be represented in the following languages:

- IL: Instruction List
- ST: Structured Text
- LD: Ladder Diagram
- FBD: Function Block Diagram
- CFC: Continuous Function Chart

This chapter provides functions and function blocks representation examples and explains how to use them for IL and ST languages.

### What Is in This Chapter?

This chapter contains the following topics:

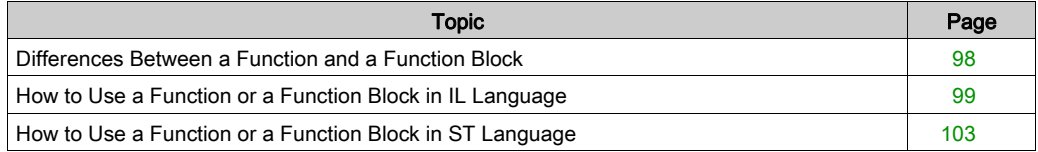

## <span id="page-97-0"></span>Differences Between a Function and a Function Block

### **Function**

A function:

- is a POU (Program Organization Unit) that returns one immediate result.
- is directly called with its name (not through an instance).
- has no persistent state from one call to the other.
- can be used as an operand in other expressions.

**Examples:** boolean operators (AND), calculations, conversion (BYTE\_TO\_INT)

### Function Block

A function block:

- is a POU (Program Organization Unit) that returns one or more outputs.
- needs to be called by an instance (function block copy with dedicated name and variables).
- each instance has a persistent state (outputs and internal variables) from one call to the other from a function block or a program.

### Examples: timers, counters

In the example,  $Timer$   $ON$  is an instance of the function block  $TON:$ 

```
\mathbf 1PROGRAM MyProgram ST
\bar{z}VAR
          Timer ON: TON; // Function Block Instance
\mathbb{R}\overline{4}Timer RunCd: BOOL:
\overline{5}Timer PresetValue: TIME := T#5S:
6
          Timer Output: BOOL;
7
          Timer ElapsedTime: TIME;
8
     END VAR
```
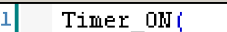

2

з

 $\overline{\bf 4}$ 

- IN:=Timer RunCd,
- PT:=Timer PresetValue,
- Q=>Timer Output,
- ET=>Timer ElapsedTime); 5

### <span id="page-98-0"></span>How to Use a Function or a Function Block in IL Language

### General Information

This part explains how to implement a function and a function block in IL language.

Functions IsFirstMastCycle and SetRTCDrift and Function Block TON are used as examples to show implementations.

### Using a Function in IL Language

This procedure describes how to insert a function in IL language:

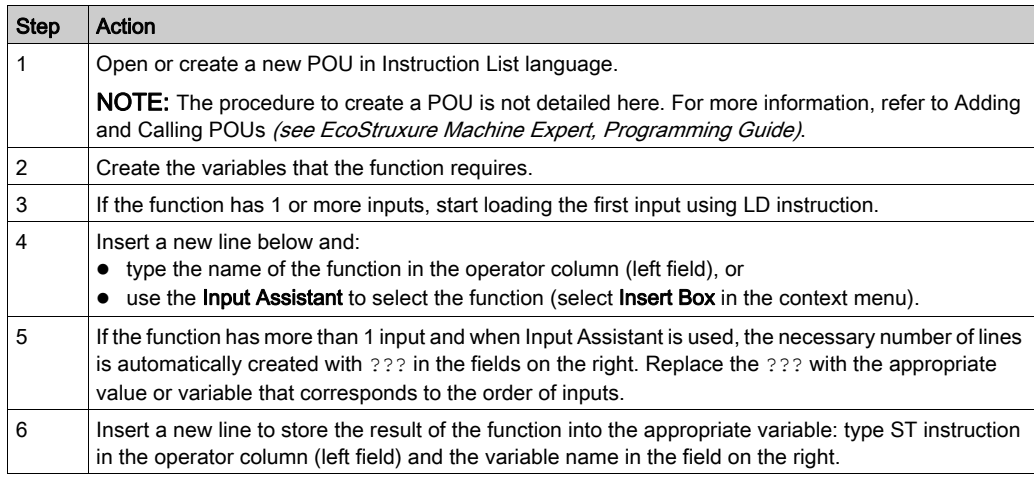

To illustrate the procedure, consider the Functions IsFirstMastCycle (without input parameter) and SetRTCDrift (with input parameters) graphically presented below:

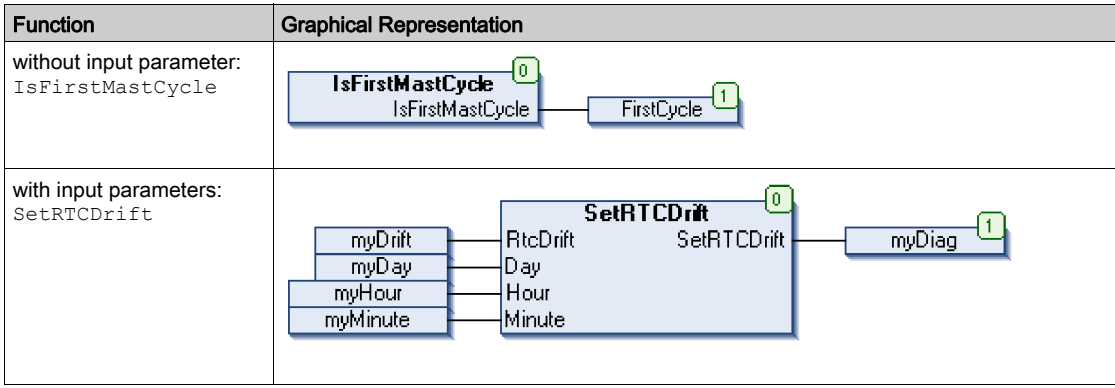

In IL language, the function name is used directly in the operator column:

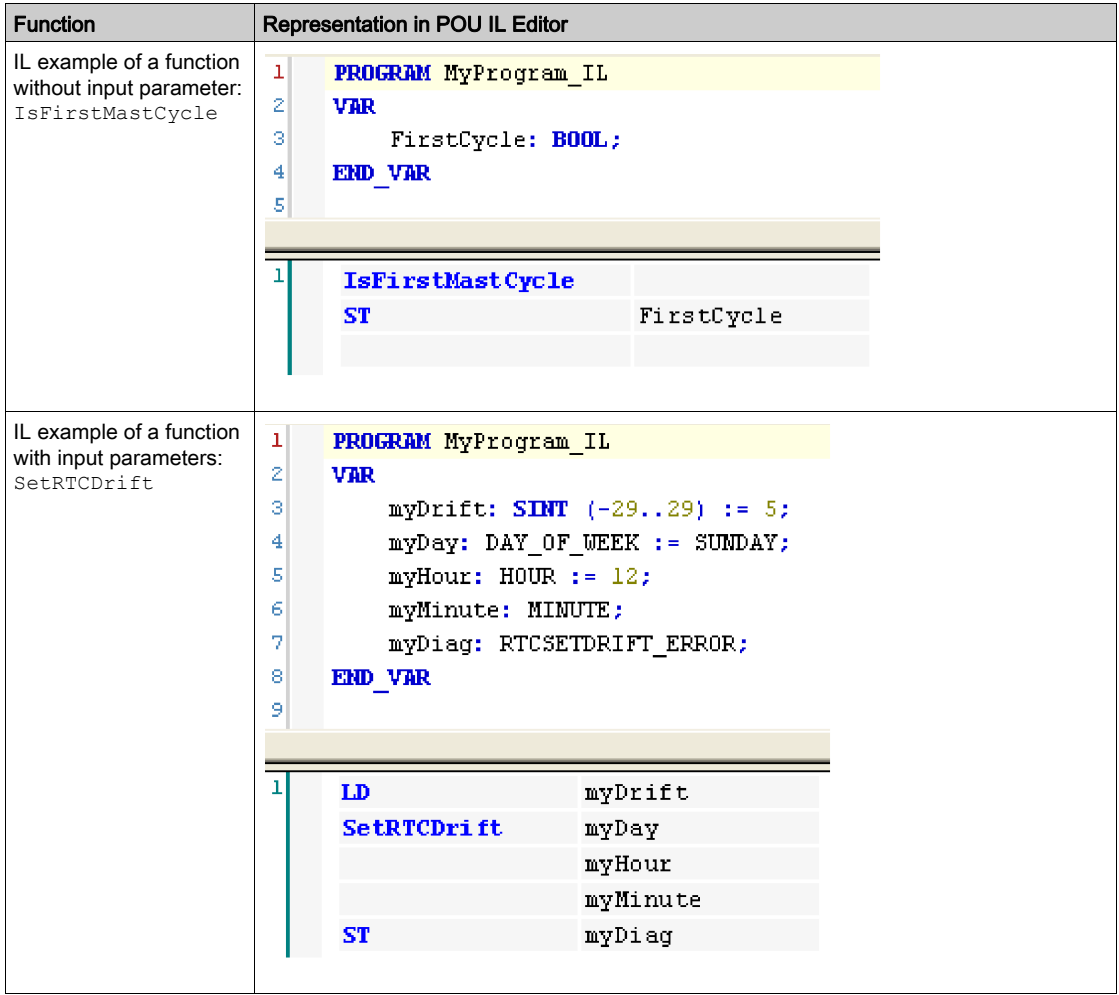

### Using a Function Block in IL Language

This procedure describes how to insert a function block in IL language:

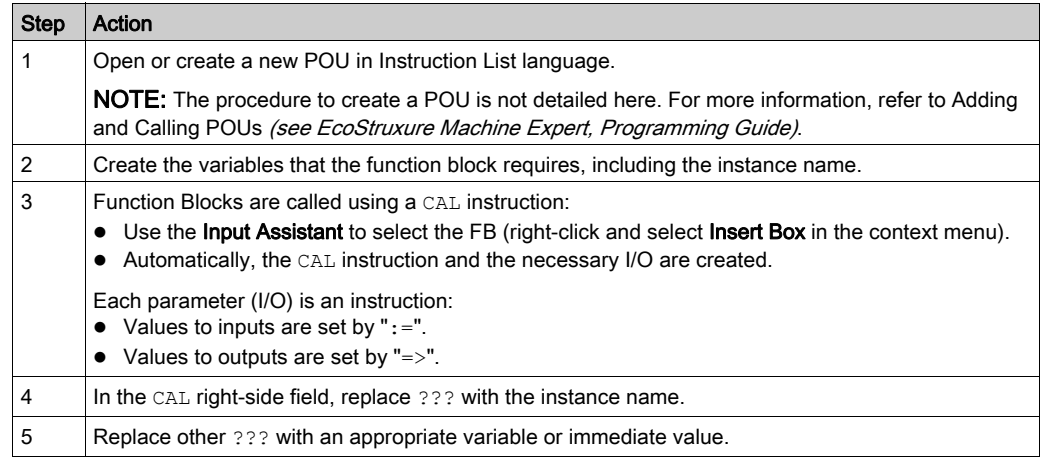

To illustrate the procedure, consider this example with the TON Function Block graphically presented below:

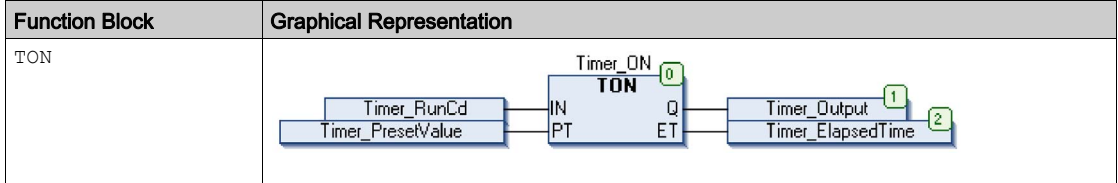

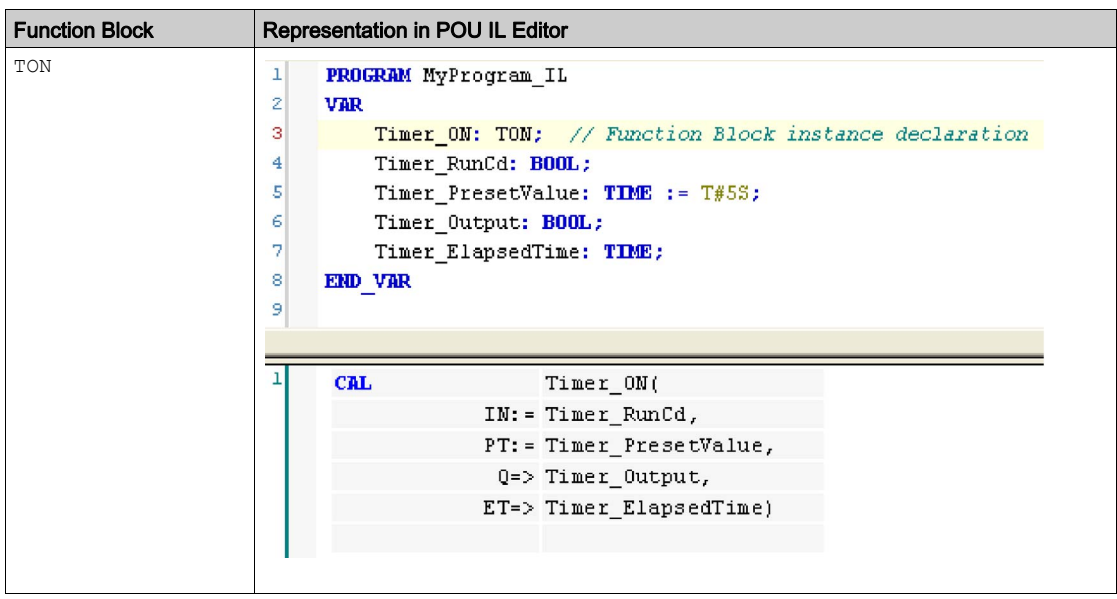

In IL language, the function block name is used directly in the operator column:

### <span id="page-102-0"></span>How to Use a Function or a Function Block in ST Language

### General Information

This part explains how to implement a Function and a Function Block in ST language.

Function SetRTCDrift and Function Block TON are used as examples to show implementations.

### Using a Function in ST Language

This procedure describes how to insert a function in ST language:

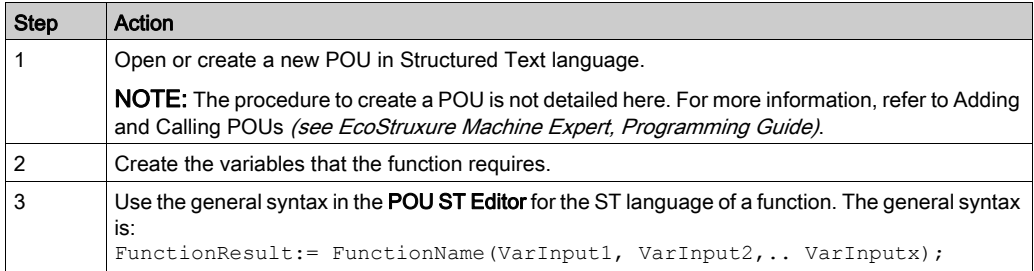

To illustrate the procedure, consider the function SetRTCDrift graphically presented below:

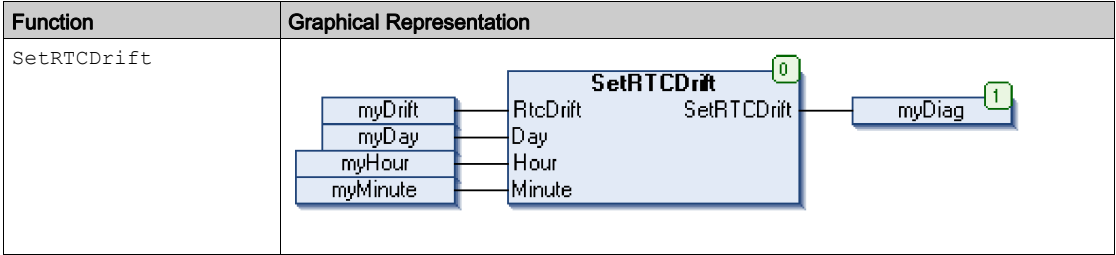

#### The ST language of this function is the following:

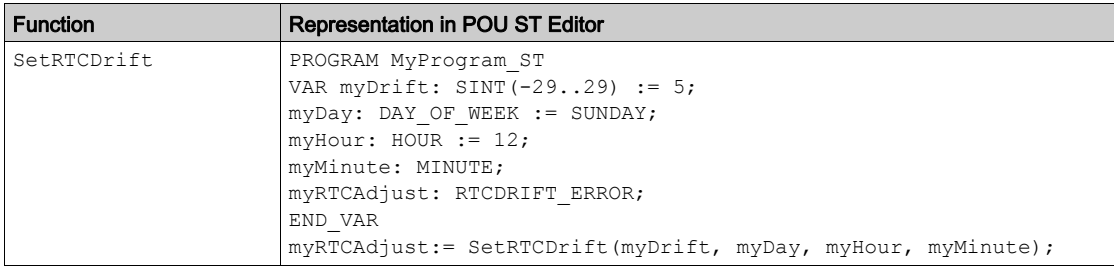

### Using a Function Block in ST Language

This procedure describes how to insert a function block in ST language:

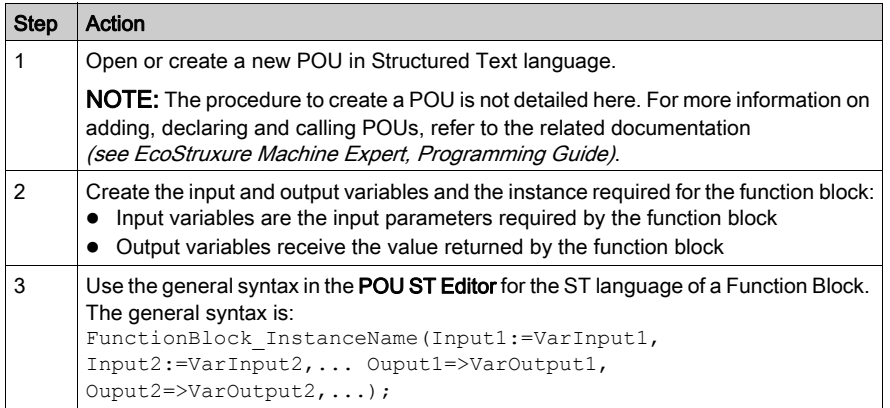

To illustrate the procedure, consider this example with the TON function block graphically presented below:

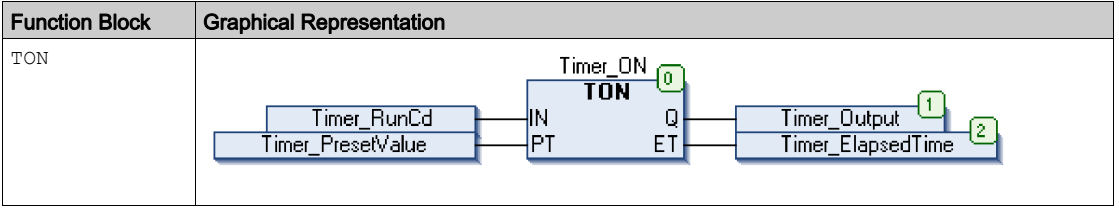

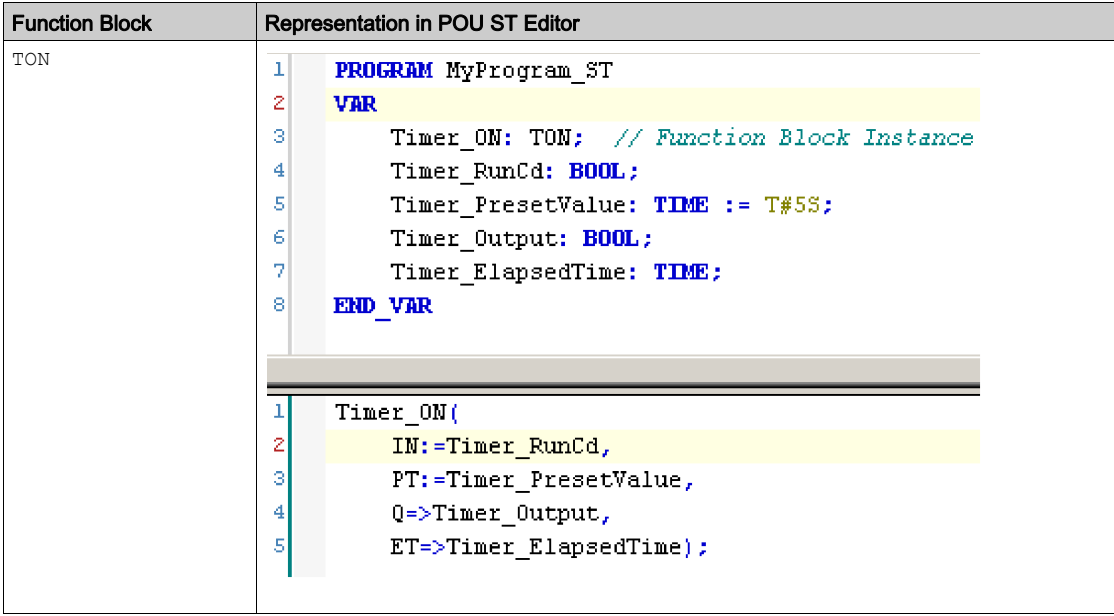

This table shows examples of a function block call in ST language:

## **Glossary**

## !

### %IW

According to the IEC standard, %IW represents an input word register (for example, a language object of type analog IN).

### %QW

According to the IEC standard, %QW represents an output word register (for example, a language object of type analog OUT).

## A

### ATV

The model prefix for Altivar drives (for example, ATV312 refers to the Altivar 312 variable speed drive).

### B

### byte

A type that is encoded in an 8-bit format, ranging from 00 hex to FF hex.

## $\mathbf C$

### CFC

(continuous function chart) A graphical programming language (an extension of the IEC 61131-3 standard) based on the function block diagram language that works like a flowchart. However, no networks are used and free positioning of graphic elements is possible, which allows feedback loops. For each block, the inputs are on the left and the outputs on the right. You can link the block outputs to the inputs of other blocks to create complex expressions.

## D

### device network

A network that contains devices connected to a specific communication port of a logic controller. This controller is seen as a master from the devices point of view.

### **DHCP**

(dynamic host configuration protocol) An advanced extension of BOOTP. DHCP is more advanced, but both DHCP and BOOTP are common. (DHCP can handle BOOTP client requests.)

### DTM

(device type manager) Classified into 2 categories:

- Device DTMs connect to the field device configuration components.
- CommDTMs connect to the software communication components.

The DTM provides a unified structure for accessing device parameters and configuring, operating, and diagnosing the devices. DTMs can range from a simple graphical user interface for setting device parameters to a highly sophisticated application capable of performing complex real-time calculations for diagnosis and maintenance purposes.

## F

### FB

(*function block*) A convenient programming mechanism that consolidates a group of programming instructions to perform a specific and normalized action, such as speed control, interval control, or counting. A function block may comprise configuration data, a set of internal or external operating parameters and usually 1 or more data inputs and outputs.

### FDR

(fast device replacement) A service supported by the device, that facilitate the replacement of an inoperable equipment.

### function block diagram

One of the 5 languages for logic or control supported by the standard IEC 61131-3 for control systems. Function block diagram is a graphically oriented programming language. It works with a list of networks where each network contains a graphical structure of boxes and connection lines representing either a logical or arithmetic expression, the call of a function block, a jump, or a return **instruction** 

## H

### health bit

Variable that indicates the communication state of the channels.

#### health timeout

Represents the maximal time (in ms) between a request of the Modbus IO scanner and a response of the slave.

I

### IL

(*instruction list*) A program written in the language that is composed of a series of text-based instructions executed sequentially by the controller. Each instruction includes a line number, an instruction code, and an operand (refer to IEC 61131-3).
#### INT

(*integer*) A whole number encoded in 16 bits.

### L

#### LD

(*ladder diagram*) A graphical representation of the instructions of a controller program with symbols for contacts, coils, and blocks in a series of rungs executed sequentially by a controller (refer to IEC 61131-3).

### M

#### MAC address

(*media access control address*) A unique 48-bit number associated with a specific piece of hardware. The MAC address is programmed into each network card or device when it is manufactured.

# O

#### ODVA

(open DeviceNet vendors association) The family of network technologies that are built on CIP (EtherNet/IP, DeviceNet, and CompoNet).

### P

#### post configuration

(*post configuration*) An option that allows to modify some parameters of the application without changing the application. Post configuration parameters are defined in a file that is stored in the controller. They are overloading the configuration parameters of the application.

#### **POU**

(*program organization unit*) A variable declaration in source code and a corresponding instruction set. POUs facilitate the modular re-use of software programs, functions, and function blocks. Once declared, POUs are available to one another.

### R

#### repetition rate

Polling interval of the Modbus request that is sent.

#### R.145

A standard type of 8-pin connector for network cables defined for Ethernet.

# S

#### **ST**

(structured text) A language that includes complex statements and nested instructions (such as iteration loops, conditional executions, or functions). ST is compliant with IEC 61131-3.

# U

#### UL

(underwriters laboratories) A US organization for product testing and safety certification.

### V

#### variable

A memory unit that is addressed and modified by a program.

# Index

### A

Advantys OTB CONFIGURE\_OTB, [85](#page-84-0)

# B

bus cycle task Modbus TCP IOScanner, [57](#page-56-0)

### $\mathsf{C}$

CommunicationErrorCodes Data Types, [90](#page-89-0) configuration of Advantys OTB CONFIGURE\_OTB, [85](#page-84-0) configuration tool,  $61$ configurationOTBErrorCodes Data Types, [91](#page-90-0) CONFIGURE\_OTB sending configuration of the Advantys OTB, [85](#page-84-0)

### D

data exchanges, out of process, [61](#page-60-0) Data Types CommunicationErrorCodes, [90](#page-89-0) configurationOTBErrorCodes, [91](#page-90-0) losStateCodes, [89](#page-88-0) DHCP server, [25](#page-24-0)

### F

FDR service, [25](#page-24-1) functions differences between a function and a function block, [98](#page-97-0) how to use a function or a function block in IL language, [99](#page-98-0) how to use a function or a function block in ST language, [103](#page-102-0)

### H

health bit IOS\_GETHEALTH, [83](#page-82-0)

## I

IOS\_GETHEALTH getting the health bit value of a channel, [83](#page-82-0) IOS\_GETSTATE getting the state of the Modbus TCP IOScanner, [81](#page-80-0) IOS\_START launching the Modbus TCP IOScanner, [82](#page-81-0) IOS\_STOP stopping the Modbus TCP IOScanner, [84](#page-83-0) IosStateCodes Data Types, [89](#page-88-0) IP addressing methods, [25](#page-24-1)

### M

M251 web server protocol manager, [69](#page-68-0) Modbus TCP IOScanner CONFIGURE OTB, [85](#page-84-0) IOS\_GETHEALTH, [83](#page-82-0) IOS GETSTATE, [81](#page-80-0) IOS START, [82](#page-81-0) IOS\_STOP, [84](#page-83-0) monitoring through EcoStruxure Machine Expert protocol manager , [71](#page-70-0)

# O

operating modes protocol manager, [63](#page-62-0) out of process data exchanges, [61](#page-60-0)

### P

protocol manager M251 web server, [69](#page-68-0) monitoring through EcoStruxure Machine Expert , [71](#page-70-0) operating modes, [63](#page-62-0) states, [63](#page-62-1) troubleshooting, [74](#page-73-0)

# S

states protocol manager, [63](#page-62-1)

# T

troubleshooting protocol manager, [74](#page-73-0)